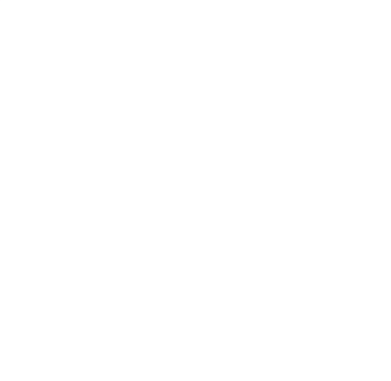

# **SERVICIOS CON CLAVE FISCAL**

**Mis Aplicaciones Web**

**F. 1245 - DJ Patrimonial Integral**

**Manual del Usuario**

**Versión 1.0.0**

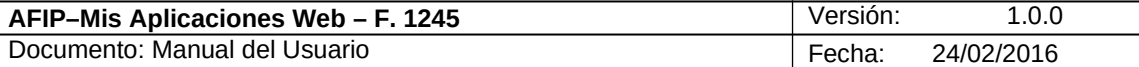

# **Índice**

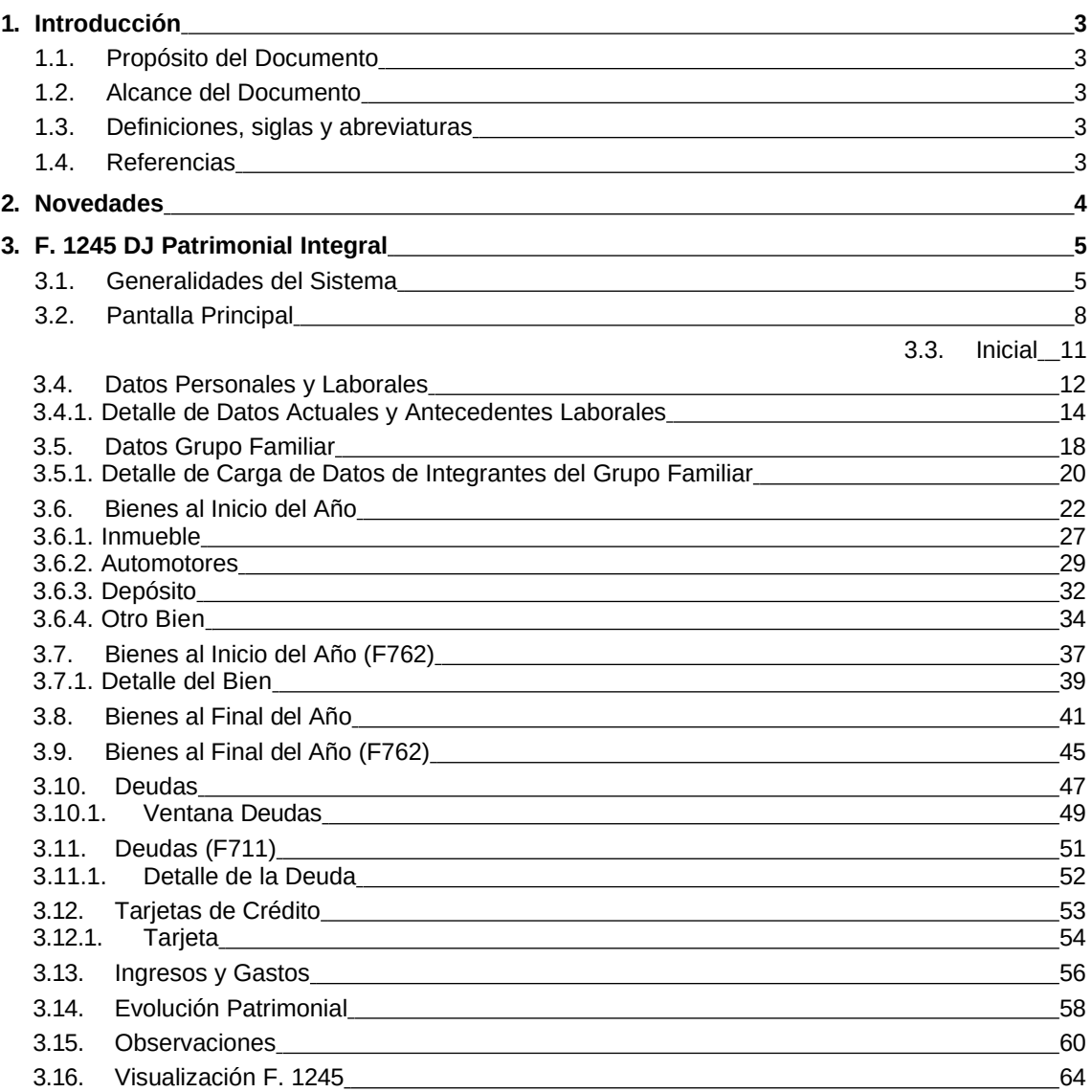

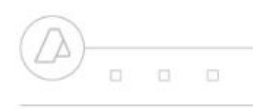

 $\begin{array}{ccccccccccccc} \square & \square & \square & \square & \square \end{array}$ 

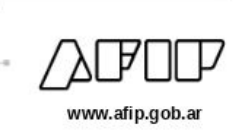

## **1. Introducción**

## *1.1.* **Propósito del Documento**

El objetivo del presente documento es proveer a los Usuarios de los **Formularios** del **Sistema Mis Aplicaciones Web**, una herramienta descriptiva de la funcionalidad y operatoria específica del **Formulario** correspondiente al Asunto, con el objeto de facilitar la interacción con el mismo.

Este documento podrá ser modificado por la AFIP, ante eventuales cambios en los futuros desarrollos, para beneficio de los destinatarios del mismo.

## *1.2.* **Alcance del Documento**

El presente documento comprende la descripción del proceso operativo del **Formulario** en cuestión.

El resto de descripciones acerca de la funcionalidad y operatoria sobre las generalidades del Sistema Mis Aplicaciones Web, deberán ser consultadas en el Manual de Mis Aplicaciones Web.

## *1.3.* **Definiciones, siglas y abreviaturas**

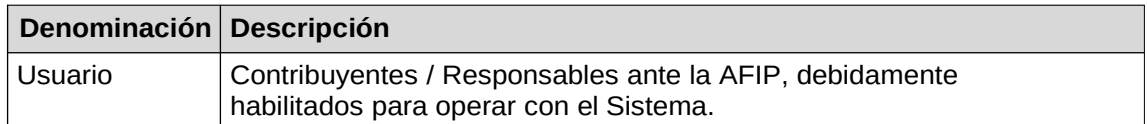

## *1.4.* **Referencias**

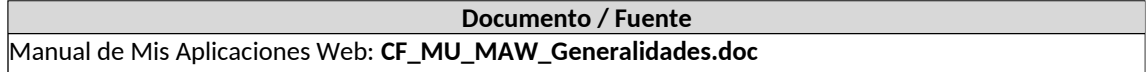

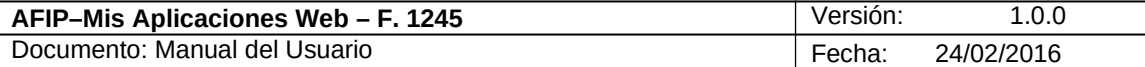

## **2. Novedades**

La presente versión del documento incorpora las siguientes novedades:

- **Desglose del Manual de Mis Aplicaciones Web en:**
	- **o Manual descriptivo de Generalidades de la Aplicación e Ingreso al Sistema**
	- **o Manual descriptivo de cada Formulario**

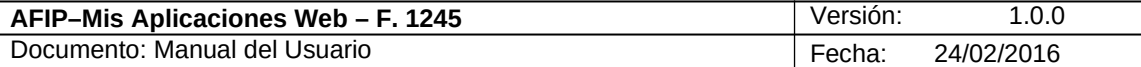

## **3. F. 1245 DJ Patrimonial Integral**

## *3.1. Generalidades del Sistema*

Al ingresar a la aplicación **"DJ Patrimonial Integral"** se visualiza una ventana que contiene en la parte superior tres preguntas a las cuales el **Usuario** deberá responder "SI" o "NO" según corresponda.

De acuerdo a las respuestas el **Sistema** interpretará si se trata de una DJ Inicial, Anual o de baja.

La DJ inicial se interpreta cuando es la primera vez que el **Usuario** se encuentra obligado a presentar el F 1245 o cuando el periodo fiscal anterior no tuvo obligación de presentar. La DJ anual es cuando ya efectuó la inicial y corresponde informar completo el año fiscal, o cuando continua en actividad y el periodo anterior también realizó presentación del F 1245. La DJ de baja es cuando el **Usuario** informa el cese en la función que lo obliga a realizar esta presentación.

En función a estas situaciones, la aplicación deberá vincular las DDJJ F 711 y F 762 que tenga ya presentadas y en el caso de no existir alguna de ellas, le exigirá el ingreso de los datos pertinentes. Por ello, algunas solapas se adaptarán a la interpretación que haga el **Sistema** sobre la situación fiscal del responsable.

La información que deberá presentar el titular, es respecto a su situación al 31/12/ del año inmediato anterior al de la fecha de vencimiento. Es decir, por ejemplo, en el vencimiento obrante en el 2013, el periodo fiscal a informar es el correspondiente al 31/12/2012.

Con lo antedicho, si se trata de una DJ inicial, interesará traer los datos de su situación al 31/12/ del año inmediato anterior, es decir, los Bienes al Cierre del Año. Por consiguiente, solo vinculará las DDJJ de ganancias y bienes personales con la información al 31/12 de dicho año o periodo fiscal.

Si se trata de una DJ Anual, se necesitará conocer la información de la situación fiscal del responsable tanto del inicio del periodo como también la del final. En este caso, la aplicación deberá vincular las DDJJ de ganancias y bienes personales con información al 31/12 del periodo inmediato anterior menos 1 (y así tener la información del 01/01 del periodo a declarar) y las declaraciones juradas al 31/12/ del periodo inmediato anterior.

En un caso práctico, si se debe presentar la DJ F 1245 del periodo fiscal 2012 y se trata de una DJ anual, el **Sistema** deberá vincular las DDJJ de ganancias y bienes personales presentadas de los periodos fiscales 2011 y 2012.

Podemos decir entonces que los **Usuarios** que deben realizar una presentación inicial del F. 1245 son los que responden:

- Si a la primera y tercera pregunta y No a la segunda pregunta
- Si a la primera y No a las otras dos preguntas
- Si a la tercera y No a las otras dos preguntas

La aplicación **"DJ Patrimonial Integral"** toma la información de las DDJJ presentadas de los formularios F. 762 - Bienes Personales (años 2011 y 2012) y F. 711 - Ganancias Personas Físicas (año 2011) y la incorpora en las distintas solapas según corresponda.

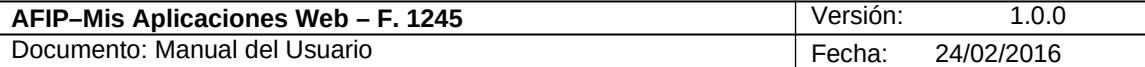

Las solapas que presenta el **Sistema** están directamente relacionadas con las presentaciones de los dos formularios antes mencionados y también dependen de si es una presentación inicial del F. 1245 o si hay un formulario presentado el año anterior.

### **Por ejemplo:**

- Para quienes realicen una presentación inicial del F. 1245 y tengan presentadas sus DDJJ F. 762 años 2011 y 2012 visualizarán las solapas:
	- $\checkmark$  Inicial
	- $\checkmark$  Datos Personales y Laborales
	- $\checkmark$  Datos Grupo Familiar
	- $\checkmark$  Bienes al Inicio del Año (F762)
	- $\checkmark$  Bienes al Final del Año (F762)
	- $\checkmark$  Deudas
	- $\checkmark$  Tarjetas de Crédito en el País y en el Exterior
	- $\checkmark$  Evolución Patrimonial
	- $\checkmark$  Observaciones
- Para quienes realicen una presentación inicial del F. 1245 y hayan presentado solamente el F. 762 período 2011 visualizarán las solapas:
	- $\checkmark$  Inicial
	- $\checkmark$  Datos Personales y Laborales
	- $\checkmark$  Datos Grupo Familiar
	- $\checkmark$  Bienes al Final del Año
	- $\checkmark$  Deudas
	- $\checkmark$  Ingresos y Gastos
	- $\checkmark$  Tarjetas de Crédito en el País y en el Exterior
	- $\checkmark$  Evolución Patrimonial
	- $\checkmark$  Observaciones
- Para quienes realicen una presentación inicial del F. 1245 y hayan presentado solamente el F. 711 período 2012 visualizarán las solapas:
	- $\checkmark$  Inicial
	- $\checkmark$  Datos Personales y Laborales
	- $\checkmark$  Datos Grupo Familiar
	- $\checkmark$  Bienes al Final del Año
	- $\checkmark$  Deudas (F711)
	- $\checkmark$  Ingresos y Gastos
	- Tarjetas de Crédito en el País y en el Exterior
	- $\checkmark$  Evolución Patrimonial
	- Observaciones
- Para quienes realicen una presentación inicial del F. 1245 y hayan presentado tanto los F. 762 como el F. 711 visualizarán las solapas:
	- $\checkmark$  Inicial
	- $\checkmark$  Datos Personales y Laborales
	- $\checkmark$  Datos Grupo Familiar
	- $\checkmark$  Bienes al Inicio del Año (F762)
	- $\checkmark$  Bienes al Final del Año (F762)
	- $\checkmark$  Deudas (F711)
	- Tarjetas de Crédito en el País y en el Exterior
	- $\checkmark$  Evolución Patrimonial
	- $\checkmark$  Observaciones
- Para quienes no tengan presentadas ninguna de las DDJJ antes mencionadas y estén realizando una presentación inicial del F. 1245 visualizarán las solapas:
	- $\checkmark$  Inicial
	- $\checkmark$  Datos Personales y Laborales
	- $\checkmark$  Datos Grupo Familiar

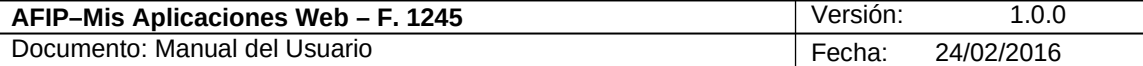

- $\checkmark$  Bienes al Final del Año
- $\checkmark$  Deudas
- $\checkmark$  Ingresos y Gastos
- Tarjetas de Crédito en el País y en el Exterior
- $\checkmark$  Evolución Patrimonial
- $\checkmark$  Observaciones

Cabe aclarar que el **Sistema** toma las DDJJ F. 711 y F. 762 que fueron presentadas a través de sus respectivos aplicativos **que se ejecutan bajo el SIAP**. Si las DDJJ antes mencionadas fueron presentadas por el Régimen Simplificado, la aplicación no las toma y abre las solapas de carga manual. Las mismas son:

- $\checkmark$  Bienes al Inicio del Año (F762)
- $\checkmark$  Bienes al Final del Año
- $\checkmark$  Deudas
- $\checkmark$  Ingresos y Gastos

En los capítulos siguientes se verán en detalle cada una de las solapas que componen el Módulo **"DJ Patrimonial Integral"**

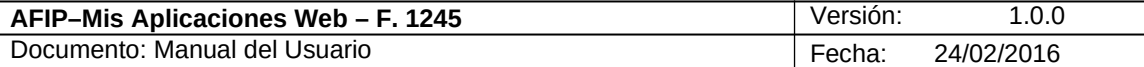

## *3.2. Pantalla Principal*

Para ingresar a la ventana **"DJ Patrimonial Integral"** una vez ingresados los parámetros Contribuyente (CUIT), Organismo (Oficina Anticorrupción), Formulario (F. 1245) y Período Fiscal (AAAA)**,** el **Usuario** debe cliquear el botón "Aceptar" desde la ventana "Nuevo".

A continuación se visualiza una pantalla de ejemplo. La misma corresponde a un **Usuario** con las tres DDJJ vinculadas.

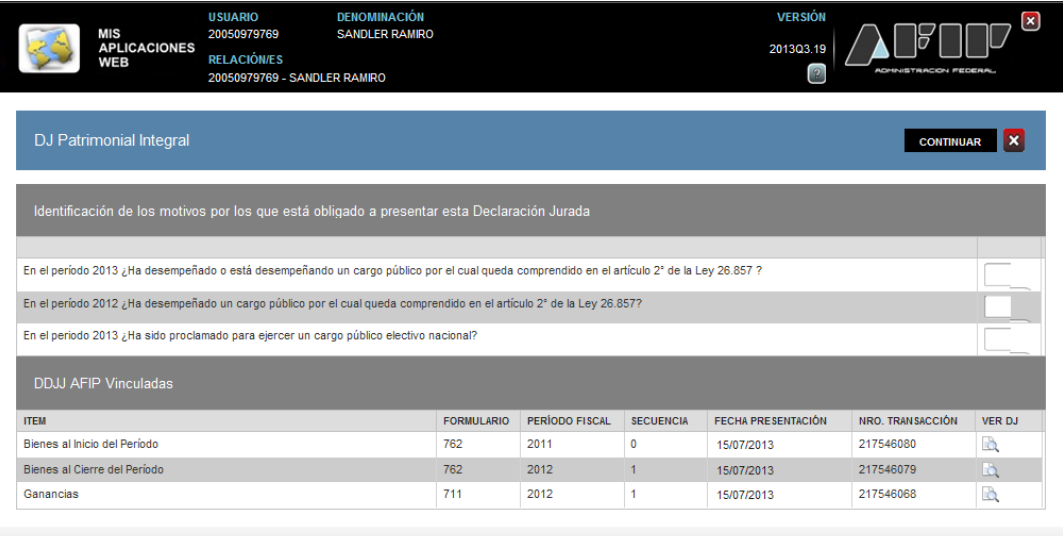

#### El **Sistema** muestra la siguiente información:

**Identificación de los motivos por los que está obligado a presentar esta Declaración Jurada.**

- **En el período 2013 ¿Ha desempeñado o está desempeñando un cargo público por el cual queda comprendido en el artículo 2° de la Ley 26.857 ?**
- **En el período 2012 ¿Ha desempeñado un cargo público por el cual queda comprendido en el artículo 2° de la Ley 26.857?**
- **En el periodo 2013 ¿Ha sido proclamado para ejercer un cargo público electivo nacional?**

El **Usuario** deberá responder todas las preguntas para poder continuar con la carga de la DJ respectiva. Para ello deberá seleccionar "SI" o "NO" dentro de los combos desplegables que se encuentran a la derecha de cada pregunta.

La ventana presenta una grilla denominada "DDJJ AFIP Vinculadas".

En dicha grilla se visualizarán todas las declaraciones juradas relacionadas a la generación de la presente Declaración Jurada Patrimonial Integral. Las mismas son las relacionadas a los formularios F. 762 Bienes Personales y F. 711 Ganancias Personas Físicas.

En caso de no existir ninguna declaración jurada, la grilla se visualizará con los campos secuencia, fecha presentación y número transacción en blanco.

Datos de la grilla: **DDJJ AFIP Vinculadas**

Archivo: CF\_MU\_MAW\_F1245.doc Página 8 de Página 8 de Página 8 de Página 8 de Página 8 de Página 8 de Página 8 de Página 8 de Página 8 de Página 8 de Página 9 de Página 9 de Página 9 de Página 9 de Página 9 de Página 9 de P

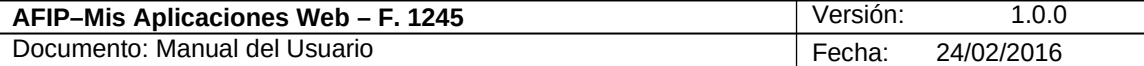

- **ITEM**
- **FORMULARIO**
- **PERIODO FISCAL**
- **SECUENCIA**
- **FECHA PRESENTACION**
- **NUMERO TRANSACCION**

La grilla presenta la siguiente tecla de función:

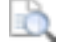

## **Botón Ver DJ**

Este botón le permite al **Usuario** visualizar el contenido de la DJ seleccionada, siempre y cuando tenga todos los campos de la grilla "DDJJ AFIP Vinculadas" con información . Caso contrario el **Sistema** emitirá el correspondiente mensaje de advertencia.

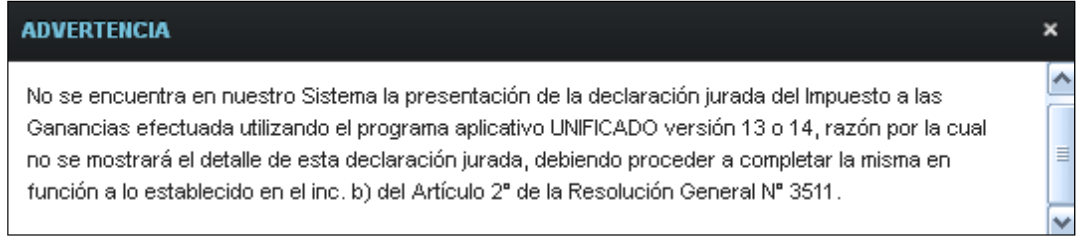

Además la ventana presenta la siguiente tecla de función:

#### **CONTINUAR**

#### **Botón CONTINUAR**

Este botón le permite al **Usuario** continuar con la carga de la DJ si se pasaron las primeras validaciones.

Una vez presionado el botón "CONTINUAR"el **Sistema** presenta las solapas a visualizar en cada caso. (Ver *Generalidades del Sistema*)

A continuación se detallan todas las solapas que componen el Módulo **"DJ Patrimonial Integral"**:

- *Inicial*
- *Datos Personales y Laborales*
- *Datos Grupo Familiar*
- *Bienes al Inicio del Año*
- *Bienes al Inicio del Año (F762)*
- *Bienes al Final del Año*
- *Bienes al Final del Año (F762)*
- *Deudas*
- *Deudas (F711)*
- $\bullet$ *Tarjetas de Crédito*
- *Ingresos y Gastos*
- *Evolución Patrimonial*
- *Observaciones*

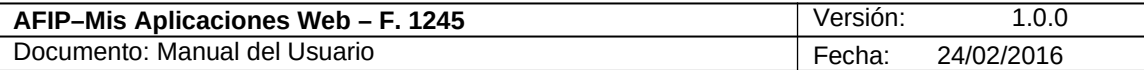

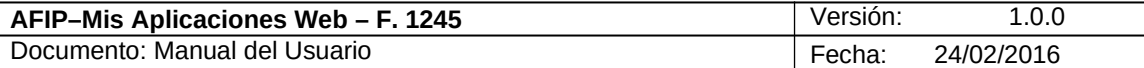

### *3.3. Inicial*

Al presionar el botón "CONTINUAR" de la ventana principal el **Sistema** presenta todas las solapas, denominando a la pantalla principal solapa **"Inicial".**

A continuación se visualiza una pantalla de ejemplo. La misma corresponde a un **Usuario** en su presentación inicial del F. 1245 y con las tres DDJJ vinculadas.

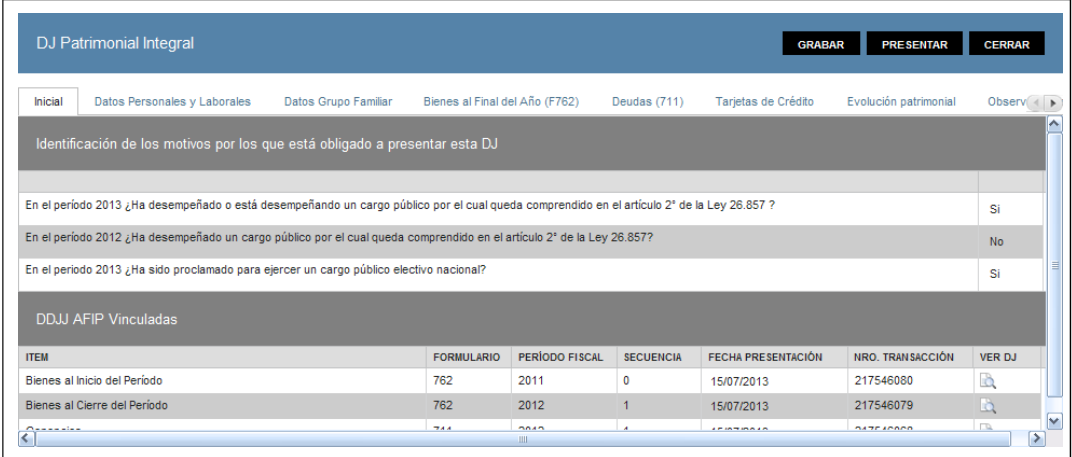

Además la ventana presenta, en su margen superior derecho, las siguientes teclas de función:

### **GRABAR**

#### **Botón Grabar**

Este botón le permite al **Usuario** grabar en forma parcial.

Una vez ingresada la información el **Usuario** podrá presionar el botón **"Grabar".** Al grabar el formulario quedará con estado "Borrador"; estado que permite "Editar" y "Borrar" accediendo desde la consulta Buscar Formulario - Listado de Formularios.

## **PRESENTAR**

### **Botón Presentar**

Este botón le permite al **Usuario,** en caso de haber terminado el ingreso de datos generar el Acuse de Recibo correspondiente, como comprobante de la acción que realiza, permitiendo provisoriamente la visualización del mismo.

#### **CERRAR**

### **Botón Cerrar**

Este botón le permite al **Usuario** regresar a las pantallas "Nuevo Formulario" o "Listado de Formularios según sea si se generó una DJ nueva o si la misma ya se encontraba guardada en otra oportunidad.

Para ingresar información en las solapas antes detalladas el **Usuario** deberá cliquear sobre ellas. De esta forma el **Sistema** desplegará la pantalla de cada solapa con los campos que correspondan para que el **Usuario** los complete.

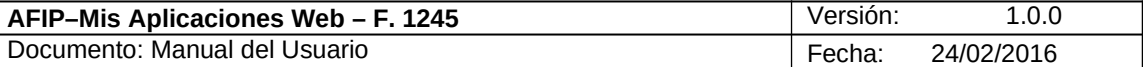

## *3.4. Datos Personales y Laborales*

Al seleccionar la solapa **"Datos Personales y Laborales"** el **Sistema** despliega la ventana correspondiente. que se muestra a continuación:

A continuación se visualiza una pantalla de ejemplo. La misma corresponde a un **Usuario** en su presentación inicial del F. 1245 y con las tres DDJJ vinculadas.

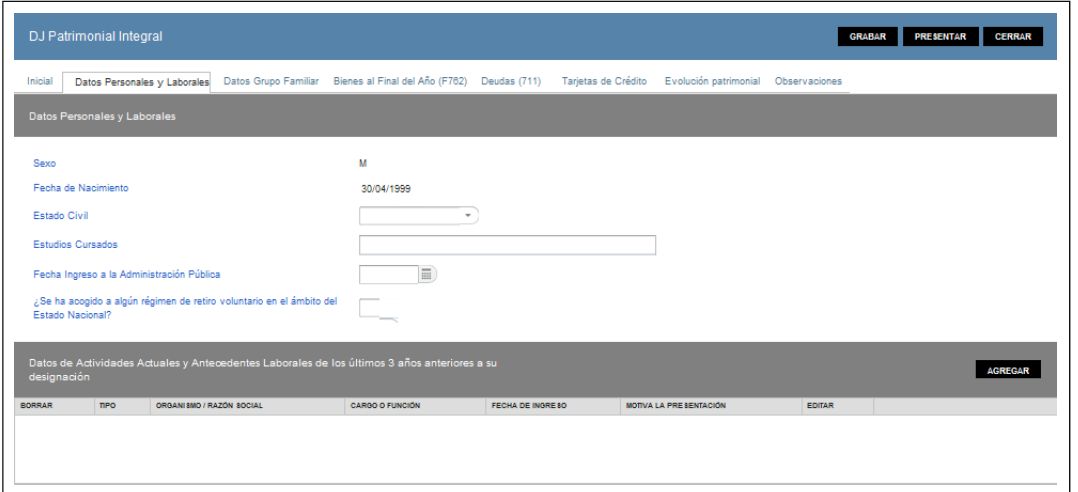

#### Datos de la solapa: **Datos Personales y Laborales**

- **Sexo:** este campo lo completa el sistema según los datos registrados en el Sistema Registral.
- **Fecha de Nacimiento:** este campo lo completa el sistema según los datos registrados en el Sistema Registral.
- **Estado Civil:** este campo es de ingreso obligatorio. Se deberá elegir una opción dentro de la lista desplegable, siendo las mismas:
	- $\checkmark$  Casado/a
	- $\checkmark$  Divorciado/a
	- $\checkmark$  Separado/a
	- $\checkmark$  Soltero/a
	- Unión de Hecho
	- Viudo/a
- **Estudios Cursados:** este campo es editable, de ingreso obligatorio.
- **Fecha Ingreso a la Administración Pública:** este campo es editable. Se deberá seleccionar una fecha dentro del calendario.
- **¿Se ha acogido a algún régimen de retiro voluntario en el ámbito del Estado Nacional?:** este campo es de ingreso obligatorio. Se deberá seleccionar "SI" o "NO" dentro de la lista desplegable.

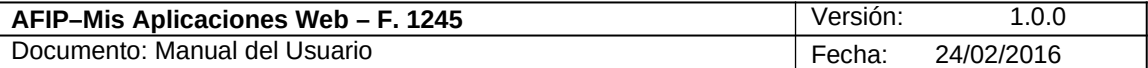

## **Datos de Actividades Actuales y Antecedentes Laborales de los últimos 3 años anteriores a su designación.**

Al ingresar por primera vez a esta ventana el **Sistema** mostrará una grilla en blanco.

Para realizar el ingreso de información en la grilla el **Usuario** deberá seleccionar el botón "AGREGAR".

Datos de la grilla:

- **TIPO**
- **ORGANISMO / RAZON SOCIAL**
- **CARGO O FUNCION**
- **FECHA DE INGRESO**
- **MOTIVA LA PRESENTACION**

Además, la grilla presenta también las siguientes teclas de función:

## **AGREGAR**

#### **Botón Agregar**

Al presionar este botón el **Sistema** permite acceder a la ventana "Detalle de Datos Actuales y Antecedentes Laborales".

## **Botón Editar**

Al presionar este botón el **Sistema** permite modificar información de la grilla.

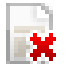

## **K** Botón Borrar

Al presionar este botón el **Sistema** permite eliminar un ítem de la grilla.

A continuación se visualiza la ventana una vez ingresados los datos en la grilla:

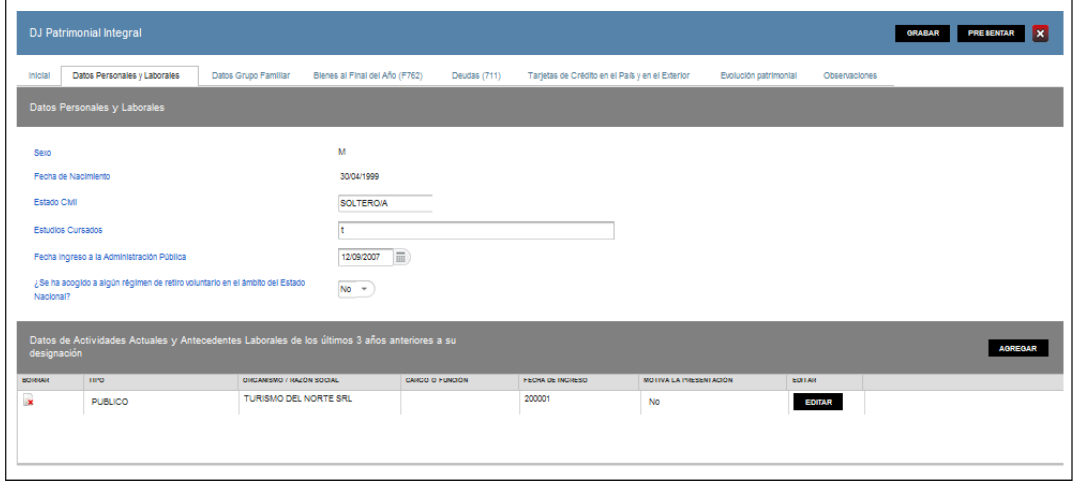

Archivo: CF\_MU\_MAW\_F1245.doc Página 13 de

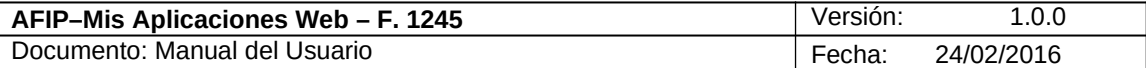

## **3.4.1. Detalle de Datos Actuales y Antecedentes Laborales**

Al seleccionar el botón "AGREGAR" de la grilla "Datos de Actividades Actuales y Antecedentes Laborales de los últimos tres años anteriores a su designación" de la solapa "Datos Personales y Laborales", el **Sistema** despliega la ventana **Detalle de Datos Actuales y Antecedentes Laborales.**

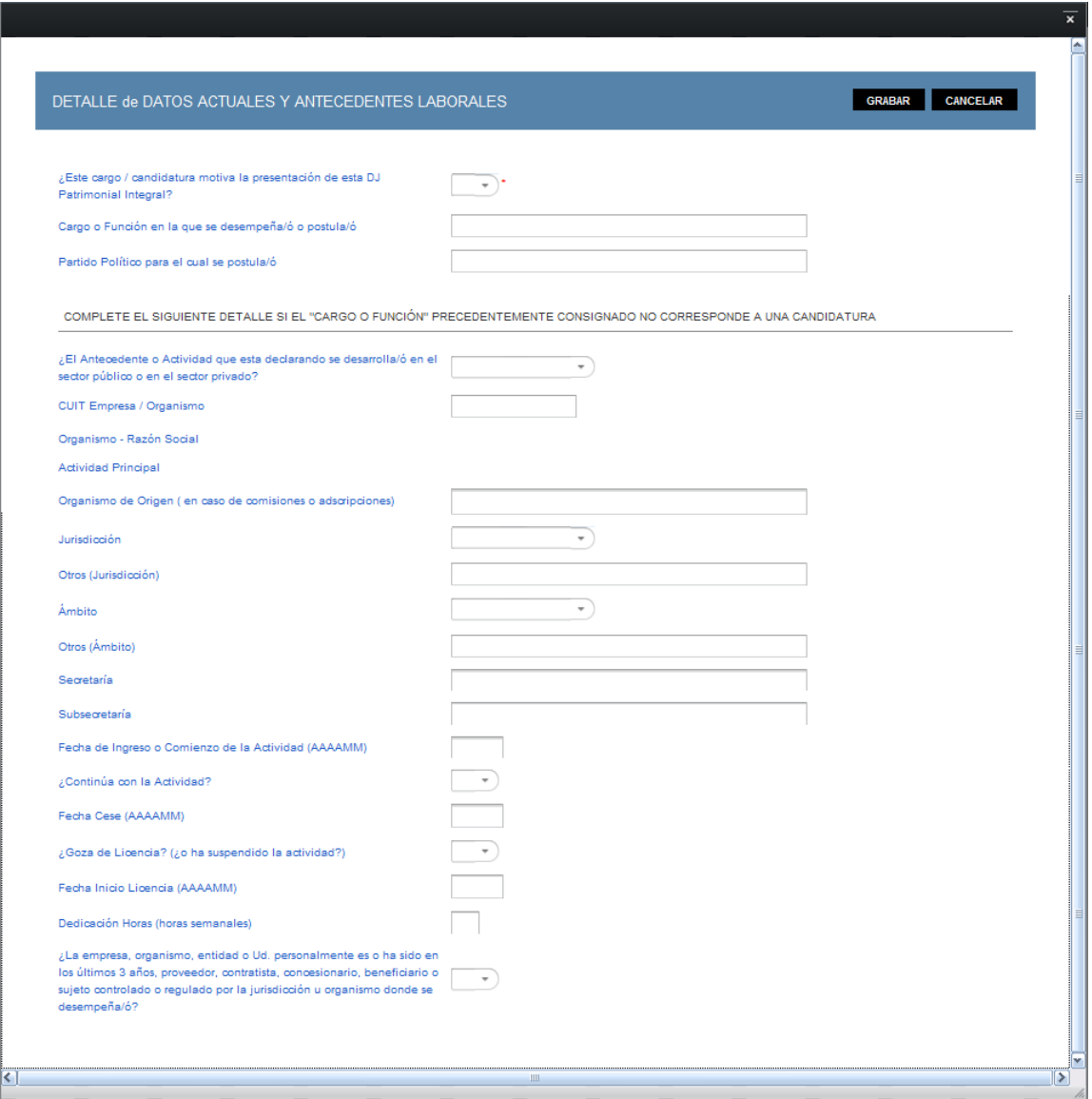

En esta ventana, el **Usuario** encontrará los siguientes datos: Datos de la Ventana

- **¿Este cargo / candidatura motiva la presentación de esta DJ Patrimonial Integral?:** este campo es de ingreso obligatorio. Se deberá seleccionar SI o NO dentro de la lista desplegable. Para justificar la presentación del F 1245, se deberá ingresar una información que corresponda a SI, caso contrario, no se podrá concretar la presentación ya que no se encontraría obligado.
- **Cargo o Función en la que se desempeña/ó o postula/ó:** este campo es editable y obligatorio.

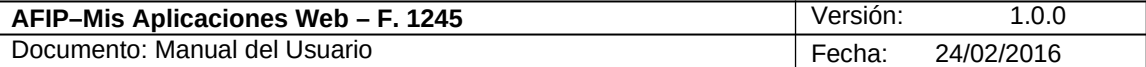

 **Partido Político/Frente para el cual se postula/ó:** este campo se debe completar sólo en el caso de Candidaturas que se relacionan con la tercer pregunta de la pantalla Principal.

## **COMPLETE EL SIGUIENTE DETALLE SI EL "CARGO O FUNCIÓN" PRECEDENTEMENTE CONSIGNADO NO CORRESPONDE A UNA CANDIDATURA**

- **¿El Antecedente o Actividad que esta declarando se desarrolla/ó en el sector público o en el sector privado?** este campo es de ingreso obligatorio. Se deberá elegir una opción dentro de la lista desplegable, siendo las mismas:
	- Público
	- $\checkmark$  Privado
- **CUIT Empresa / Organismo:** este campo es de ingreso obligatorio si completó el campo anterior.
- **Organismo Razón Social:** este campo lo completa el sistema según la CUIT ingresada en el campo precedente, de acuerdo a los datos obrantes en el Sistema Registral.
- **Actividad Principal:** este campo lo completa el sistema según la CUIT ingresada en el campo precedente, de acuerdo a los datos obrantes en el Sistema Registral.
- **Organismo de Origen ( en caso de comisiones o adscripciones)**
- **Jurisdicción:** se deberá elegir una opción dentro de la lista desplegable, siendo las mismas:
	- $\checkmark$  Ministerio de Justicia y Derechos Humanos
	- $\checkmark$  Ministerio de Justicia, Seguridad y Derechos Humanos
	- $\checkmark$  Ministerio de Seguridad
	- $\checkmark$  Ministerio de Trabajo, Empleo y Seguridad Social
	- $\checkmark$  Ministerio de Desarrollo Social
	- $\checkmark$  Ministerio de Salud
	- $\checkmark$  Ministerio de Educación
	- $\checkmark$  Ministerio de Ciencia, Tecnología e Innovación Productiva
	- $\checkmark$  Ministerio de Trabajo
	- $\checkmark$  Ministerio Economía y Producción
	- $\checkmark$  Ministerio de Producción
	- $\checkmark$  Ministerio del Interior
	- $\checkmark$  Ministerio de Relaciones Exteriores, Comercio Internacional y Culto
	- $\checkmark$  Ministerio de Relaciones Exteriores y Culto
	- $\checkmark$  Poder Legislativo
	- Poder Judicial
	- $\checkmark$  Otros
	- $\checkmark$  Ninguno
- **Otros (Jurisdicción):** este campo es de ingreso obligatorio si completó el campo anterior con Jurisdicción Otros.

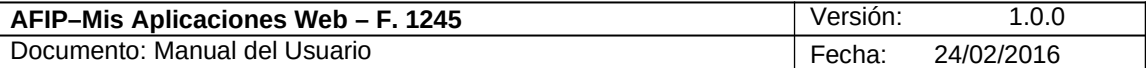

- **Ámbito:** este campo es de ingreso obligatorio. Se deberá seleccionar una opción dentro de la lista desplegable, siendo las mismas:
	- $\checkmark$  Administración Pública Nacional
	- $\checkmark$  Poder Legislativo Nacional
	- $\checkmark$  Poder Judicial Nacional
	- Gobierno Local o Municipal
	- $\checkmark$  Organismo Interjuridiccional
	- $\checkmark$  Gobierno Provincial
	- $\checkmark$  Otros
- **Otros (**Ámbito): es obligatorio si en el campo precedente seleccionó Otros.
- **Secretaría:** campo obligatorio cuando seleccionó Sector Público.
- **Subsecretaría:** campo obligatorio cuando seleccionó Sector Público.
- **Fecha de Ingreso o Comienzo de la Actividad (AAAAMM):** este campo se relaciona con la actividad que se encuentra declarando, ya que deberá ingresar los antecedentes laborales de los últimos tres años.
- **¿Continúa con la Actividad?:** este campo es de ingreso obligatorio. Se deberá seleccionar SI o NO dentro de la lista desplegable.
- **Fecha Cese (AAAAMM)**
- **¿Goza de Licencia? (¿o ha suspendido la actividad?):** este campo es de ingreso obligatorio. Se deberá seleccionar SI o NO dentro de la lista desplegable.
- **Fecha Inicio Licencia (AAAAMM):** se deberá ingresar, de corresponder, el año y el mes de inicio de la licencia.
- **Dedicación Horas (horas semanales):** se deberá ingresar la cantidad de horas por semana dedicadas a esa actividad.
- **¿La empresa, organismo, entidad o Ud. personalmente es o ha sido en los últimos 3 años, proveedor, contratista, concesionario, beneficiario o sujeto controlado o regulado por la jurisdicción u organismo donde se desempeña/ó?:** este campo es de ingreso obligatorio. Se deberá seleccionar SI o NO dentro de la lista desplegable.

Además la solapa presenta las siguientes teclas de función:

### **GRABAR**

### **Botón Grabar**

Este botón le permite al **Usuario** grabar la información ingresada.

## **CANCELAR**

### **Botón Cancelar**

Este botón le permite al **Usuario** volver a la solapa Datos Personales y Laborales sin grabar información alguna.

Cuando el **Usuario** presiona el botón "Grabar" toda la información ingresada en la ventana "Detalle de Datos Actuales y Antecedentes Laborales" se incorpora en la grilla denominada "Datos de Actividades Actuales y Antecedentes Laborales de los últimos tres años anteriores a su designación" perteneciente a la solapa "Datos Personales y Laborales".

Archivo: CF\_MU\_MAW\_F1245.doc

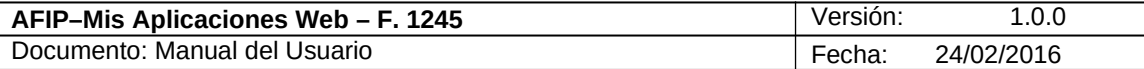

Podrá realizar tantos ingresos como antecedentes laborales deba declarar. Deberá para eso, cliquear sobre el botón Agregar, e ingresar la nueva información relacionada con el nuevo antecedente a declarar.

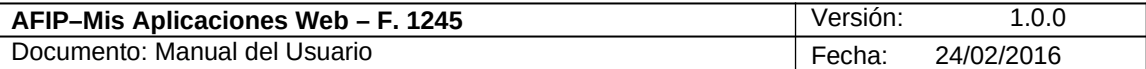

## *3.5. Datos Grupo Familiar*

Al seleccionar la solapa **"Datos Grupo Familiar"** el **Sistema** despliega la correspondiente ventana.

A continuación se visualiza una pantalla de ejemplo.

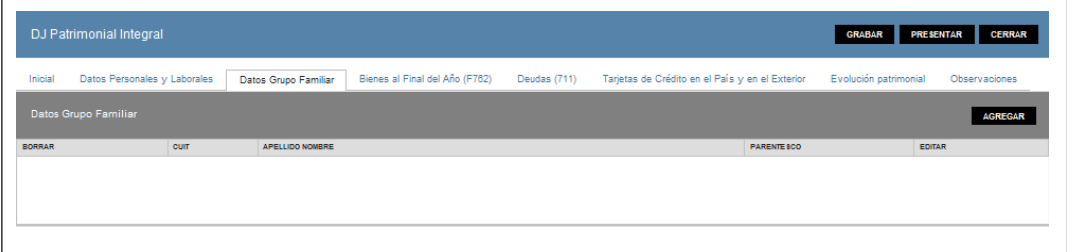

Datos de la grilla: **Datos Grupo Familiar**

- **CUIT**
- **Apellido Nombre**
- **Parentesco**

Al ingresar por primera vez a esta ventana el **Sistema** mostrará una grilla en blanco.

Para realizar el ingreso de información en la grilla el **Usuario** deberá seleccionar el botón "AGREGAR".

Además, la grilla presenta también las siguientes teclas de función:

## **AGREGAR**

## **Botón Agregar**

Al presionar este botón el **Sistema** permite acceder a la ventana "*Detalle de Carga de Datos de Integrantes del Grupo Familiar*".

## **Botón Editar**

Al presionar este botón el **Sistema** permite modificar información de la grilla.

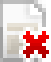

## **K** Botón Borrar

Al presionar este botón el **Sistema** permite eliminar un ítem de la grilla.

A continuación se visualiza la ventana una vez ingresados los datos en la grilla:

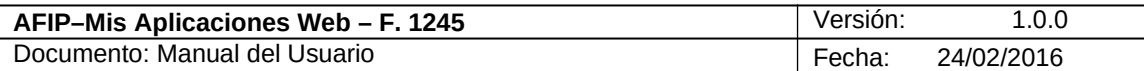

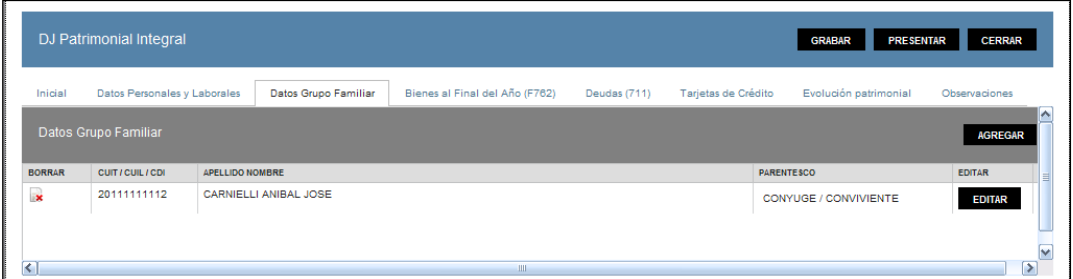

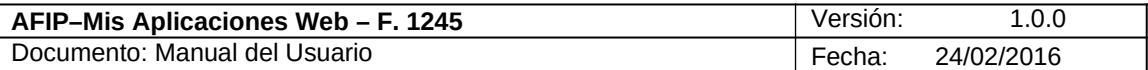

## **3.5.1. Detalle de Carga de Datos de Integrantes del Grupo Familiar**

Al seleccionar el botón "AGREGAR" de la solapa "Grupo Familiar", el **Sistema** despliega la ventana **Detalle de Carga de Datos de Integrantes del Grupo Familiar.**

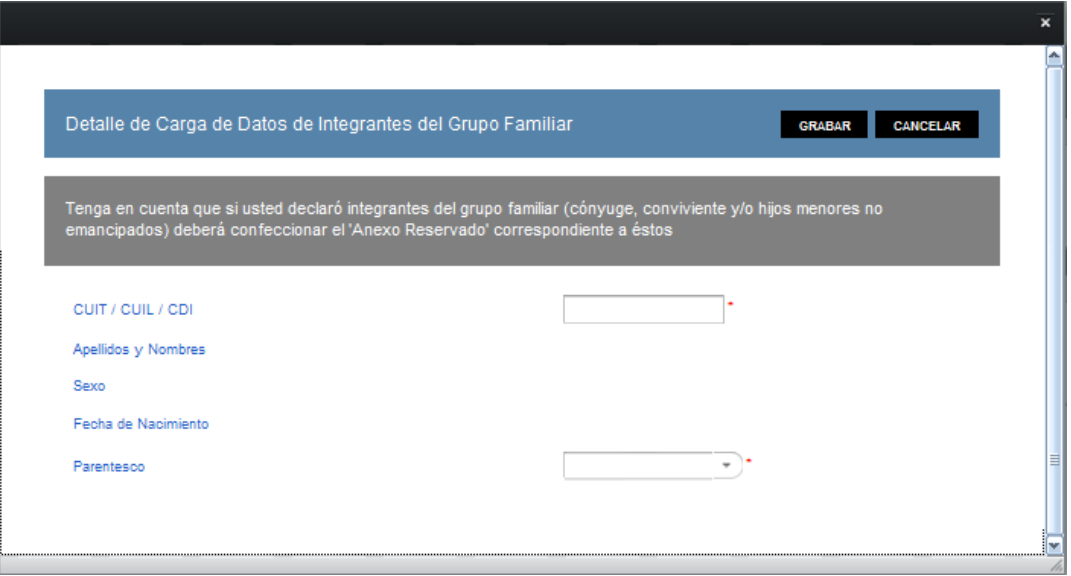

En esta ventana, el **Usuario** encontrará los siguientes datos: Datos de la Ventana:

**Tenga en cuenta que si usted declaró integrantes del grupo familiar (cónyuge, conviviente y/o hijos menores no emancipados) deberá confeccionar el 'Anexo Reservado' correspondiente a éstos.**

- **CUIT / CUIL / CDI:** este campo es de ingreso obligatorio**.**
- **Apellidos y Nombres:** este campo lo completa el sistema con la información registrada en el Sistema Registral y de acuerdo al número ingresado en el campo precedente.
- **Sexo:** este campo lo completa el sistema con la información registrada en el Sistema Registral y de acuerdo al número ingresado en el campo precedente.
- **Fecha de Nacimiento:** este campo lo completa el sistema con la información registrada en el Sistema Registral y de acuerdo al número ingresado en el campo precedente.
- **Parentesco:** este campo es de ingreso obligatorio. Se deberá seleccionar una opción dentro de la lista desplegable siendo las mismas:
	- $\checkmark$  Cónyuge / Conviviente
	- $\checkmark$  Hijo/a

Además la solapa presenta las siguientes teclas de función:

## **GRABAR**

**Botón Grabar**

Este botón le permite al **Usuario** grabar la información ingresada.

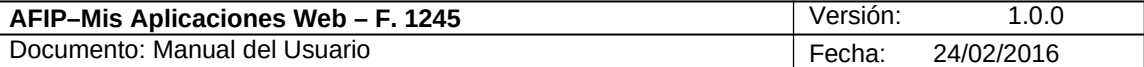

## **CANCELAR**

## **Botón Cancelar**

Este botón le permite al **Usuario** volver a la solapa Datos Grupo Familiar sin grabar información alguna.

Cuando el **Usuario** presiona el botón "Grabar" toda la información ingresada en la ventana "Detalle de Carga de Datos de Integrantes del Grupo Familiar" se incorpora en la grilla "Datos Grupo Familiar" de la solapa con el mismo nombre.

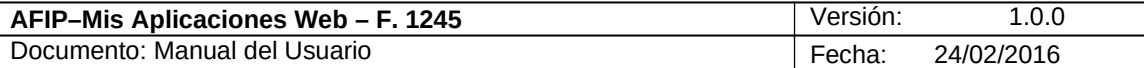

## *3.6. Bienes al Inicio del Año*

Al seleccionar la solapa **"Bienes al Inicio del Año"** el **Sistema** despliega la correspondiente ventana.

A continuación se visualiza una pantalla de ejemplo. La misma corresponde a un **Usuario** quien ya tiene una presentación anterior del F. 1245 y no tiene ningún F. 762 presentado; por tal motivo el **Sistema** le solicita el ingreso de los datos como se detalla debajo de la imagen.

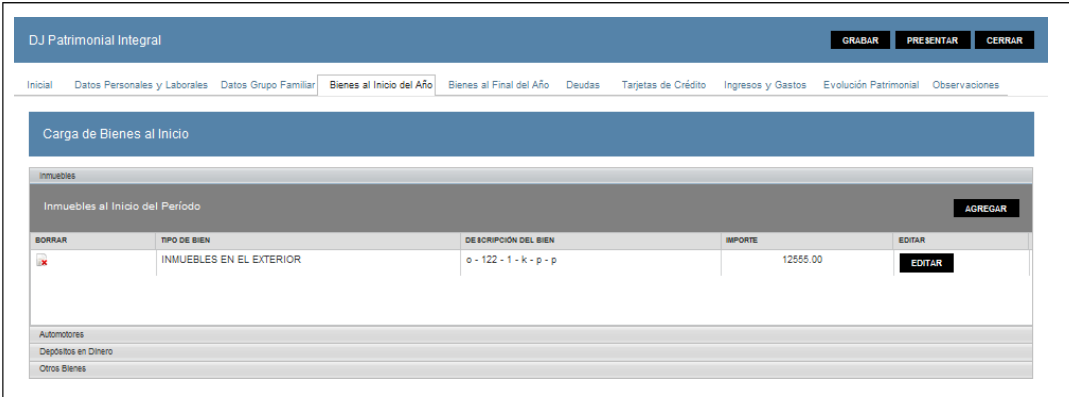

Datos de la ventana:

### **Carga de Bienes al Inicio**

La presente ventana se compone de los siguientes ítems:

- **Inmuebles**
- **Automotores**
- **Depósitos en Dinero**
- **Otros Bienes**

### **Ítem Inmuebles**

Al cliquear sobre el ítem **Inmuebles** el **Sistema** presenta la siguiente información:

Datos de la Grilla **"Inmuebles al Inicio del Período":**

- **TIPO DE BIEN**
- **DESCRIPCIÓN DEL BIEN**
- **IMPORTE**

Además la grilla presenta la siguiente tecla de función:

### **AGREGAR**

### **Botón Agregar**

Este botón le permite al **Usuario** acceder a la ventana "*Inmueble*" para ingresar la información correspondiente al inmueble que se quiere declarar.

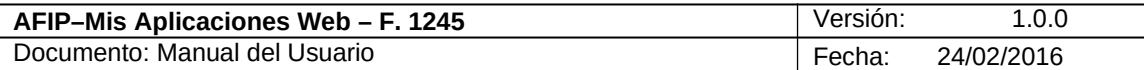

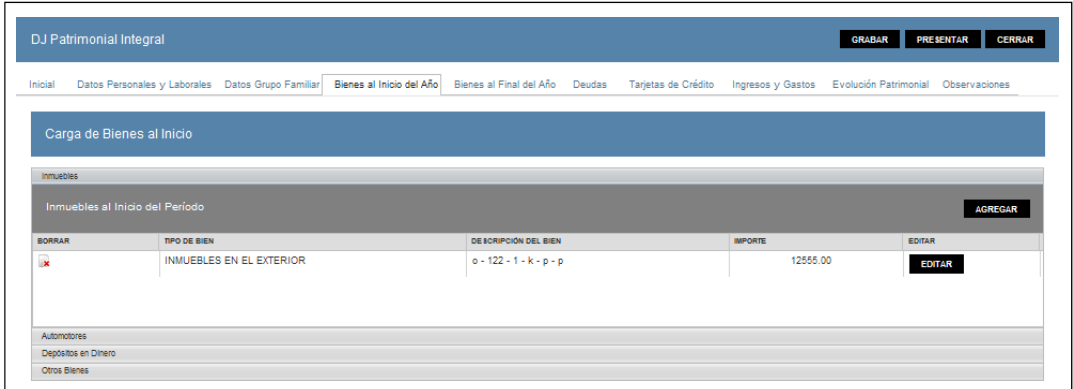

#### **Ítem Automotores**

Al cliquear sobre el ítem Automotores el **Sistema** presenta la siguiente grilla:

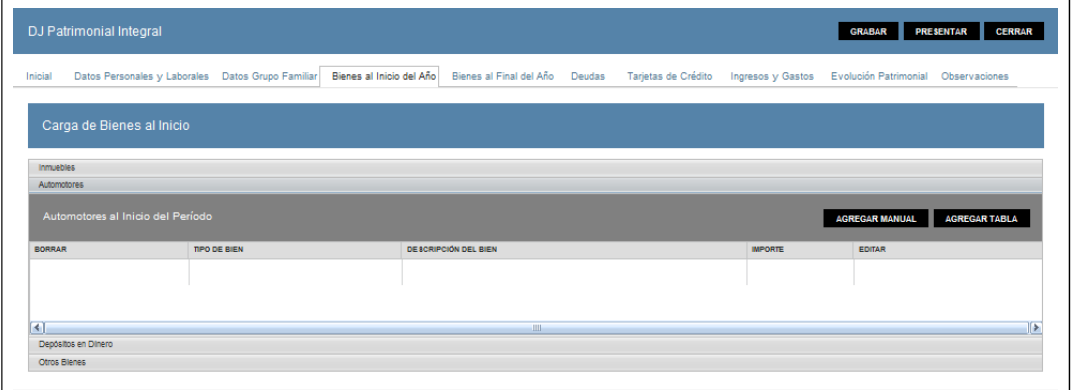

Datos de la Grilla **"Automotores al Inicio del Período":**

- **TIPO DE BIEN**
- **DESCRIPCIÓN DEL BIEN**
- **IMPORTE**

Además la grilla presenta las siguientes teclas de función:

#### **AGREGAR MANUAL**

#### **Botón Agregar Manual**

Este botón le permite al **Usuario** acceder a la ventana "Automotores" para ingresar la información correspondiente al rodado que se quiere declarar.

### **AGREGAR TABLA**

#### **Botón Agregar Tabla**

A través de este botón el **Usuario** también accede a la ventana "Automotores" ingresando de este modo una mayor información.

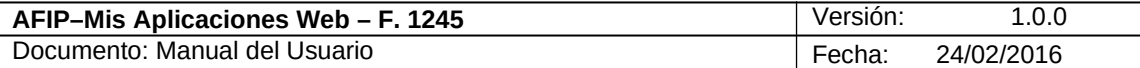

### **Ítem Depósitos en Dinero**

Al cliquear sobre el ítem Depósitos en Dinero el **Sistema** presenta la siguiente grilla**:**

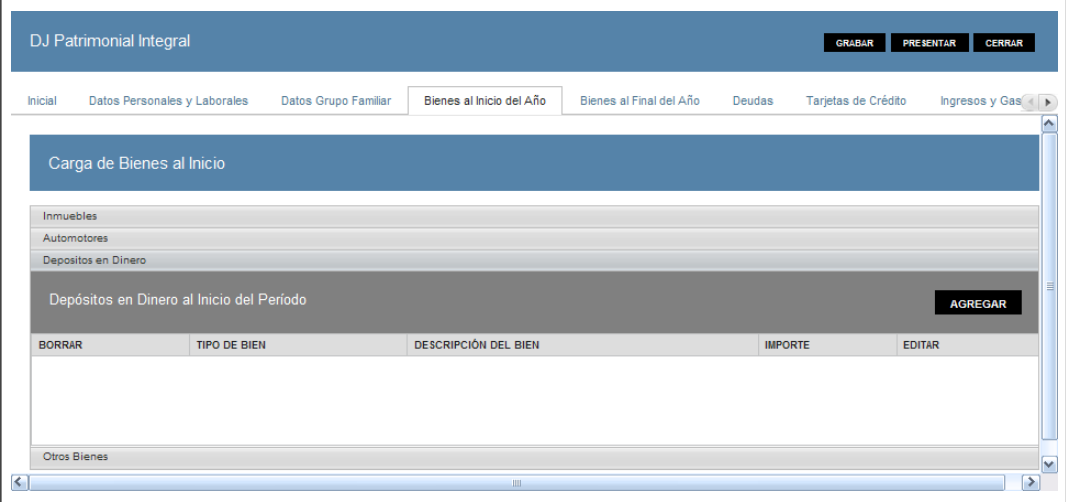

Datos de la Grilla **"Depósitos en Dinero al Inicio del Período":**

- **TIPO DE BIEN**
- **DESCRIPCIÓN DEL BIEN**
- **IMPORTE**

Además la grilla presenta la siguiente tecla de función:

#### **AGREGAR**

#### **Botón Agregar**

Este botón le permite al **Usuario** acceder a la ventana "Depósito" para ingresar la información correspondiente.

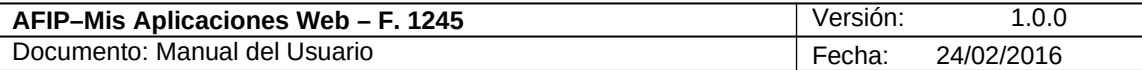

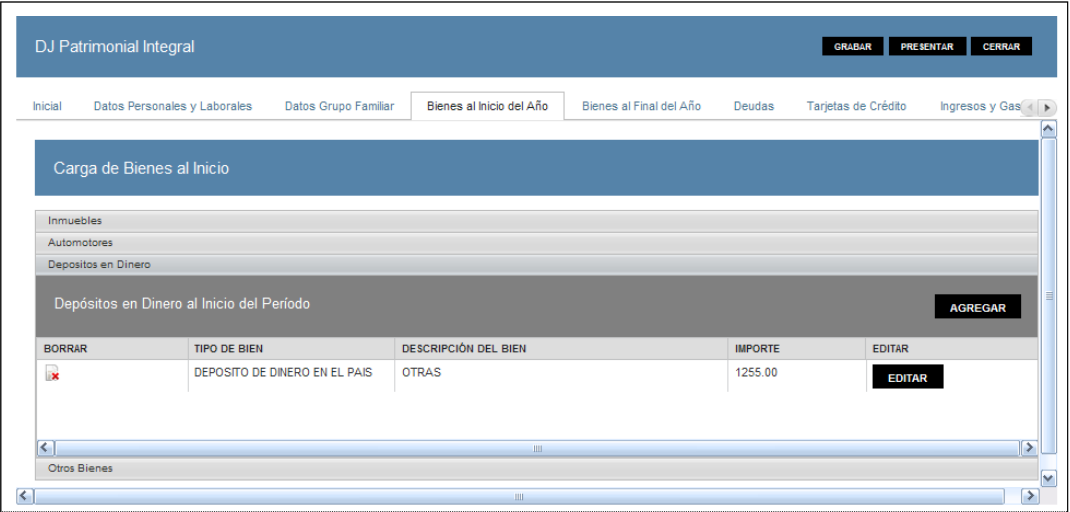

## **Ítem Otros Bienes**

Al cliquear sobre el ítem Otros Bienes el **Sistema** presenta la siguiente grilla**:**

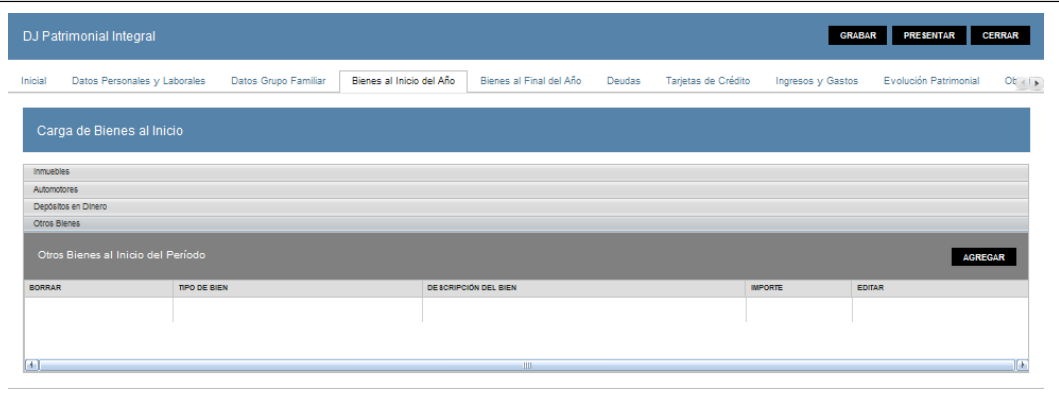

Datos de la Grilla **"Otros Bienes al Inicio del Período":**

- **TIPO DE BIEN**
- **DESCRIPCIÓN DEL BIEN**
- **IMPORTE**

Además la grilla presenta la siguiente tecla de función:

#### **AGREGAR**

#### **Botón Agregar**

Este botón le permite al **Usuario** acceder a la ventana "Otro Bien" para ingresar la información correspondiente.

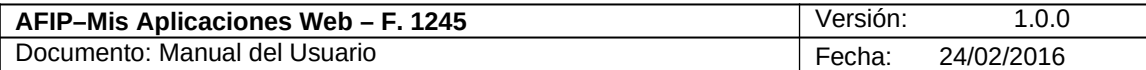

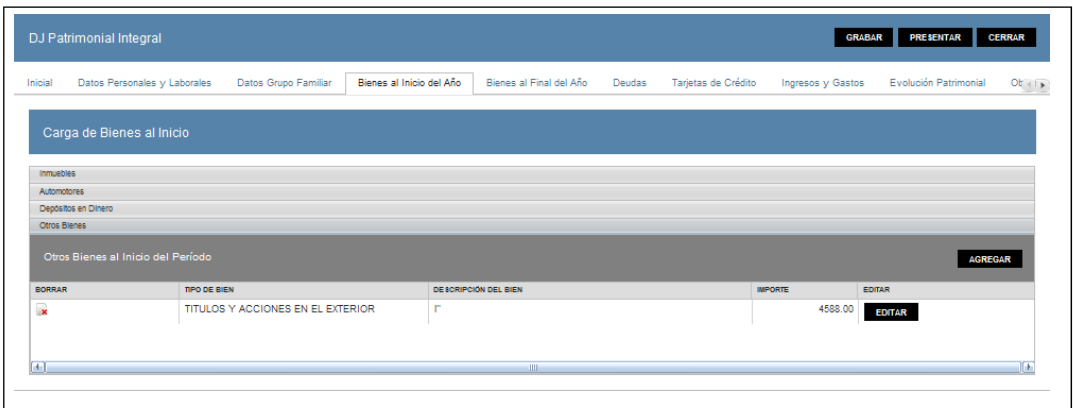

Todas las grillas antes mencionadas, una vez que contienen información, incorporan las siguientes teclas de función:

#### **EDITAR**

## **Botón Editar**

Al presionar este botón el **Sistema** permite modificar la información de la grilla en que se está posicionado.

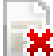

## **K** Botón Borrar

Al presionar este botón el **Sistema** permite eliminar un ítem de la grilla en que se está posicionado.

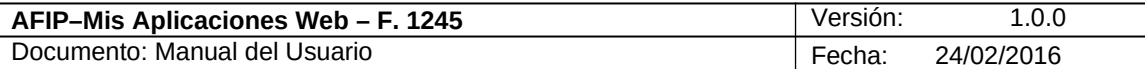

## **3.6.1. Inmueble**

Al seleccionar el botón "AGREGAR" de las ventanas "Bienes al Inicio del Año" y "Bienes al Final del Año" ítem "Inmuebles", el **Sistema** despliega la ventana **"Inmueble".**

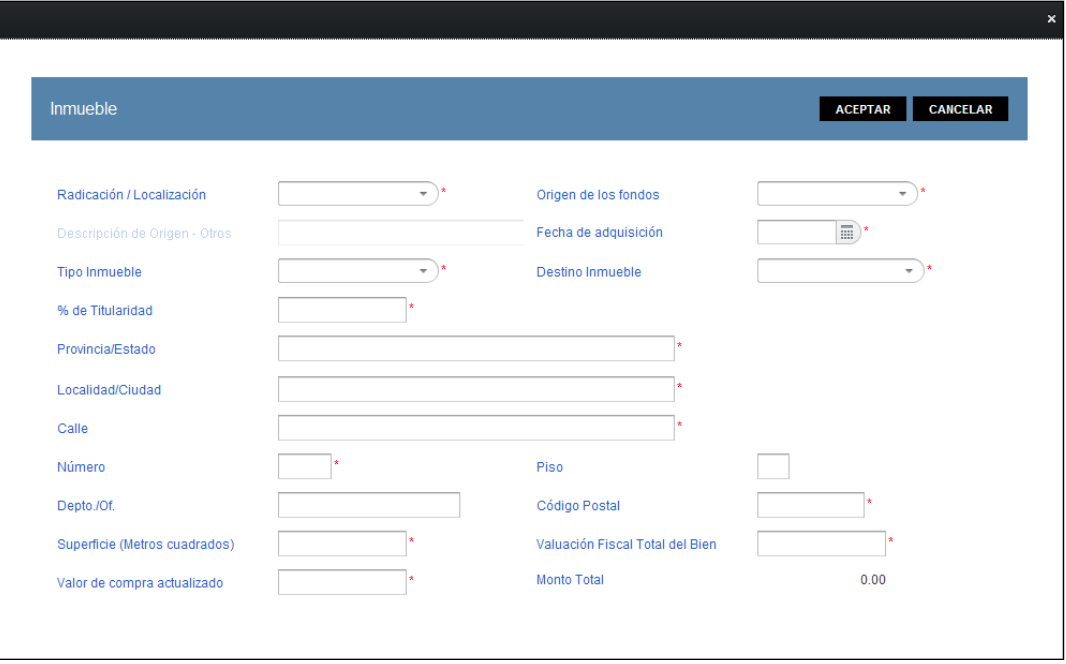

En esta ventana, el **Usuario** encontrará los siguientes datos: Datos de la Ventana

- **Radicación / Localización:** este campo es de ingreso obligatorio. Se deberá seleccionar una de las opciones dentro del combo desplegable. Las mismas son:
	- $\checkmark$  Extranjera
	- $\checkmark$  Argentina
- **Origen de los fondos:** este campo es de ingreso obligatorio. Se deberá seleccionar una opción dentro de la lista desplegable. Siendo las mismas:
	- $\checkmark$  Ingresos propios
	- $\checkmark$  Herencia
	- $\checkmark$  Legado
	- $\checkmark$  Donación
	- $\checkmark$  Premio
	- Crédito
	- $\checkmark$  Venta activos
	- $\checkmark$  Dividendos activos
	- $\checkmark$  Otros
- **Descripción de Origen Otros:** este campo se habilita al seleccionar "Otros" en el campo anterior.
- **Fecha de Adquisición:** este campo es de ingreso obligatorio. Se debe seleccionar una fecha dentro del calendario.
- **Tipo Inmueble:** este campo es de ingreso obligatorio. Se debe seleccionar una opción dentro de la lista desplegable. Las mismas son:
	- $\checkmark$  Casa

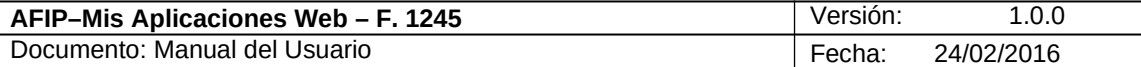

- $\checkmark$  Rurales sin Vivienda
- $\checkmark$  Departamento
- Departamento con Cochera
- $\checkmark$  Cochera
- Local
- $\checkmark$  Lote de Terreno
- $\checkmark$  Country, Quintas, etc
- $\checkmark$  Mejoras Construcción
- $\checkmark$  Rurales con Vivienda
- $\checkmark$  Otros Inmuebles
- **Destino Inmueble:** este campo es de ingreso obligatorio. Se debe seleccionar una opción dentro de la lista desplegable. Las mismas son:
	- $\checkmark$  Alquiler
	- $\checkmark$  Casa Habitación
	- $\checkmark$  Inversión
	- $\checkmark$  Afectado a la Explotación
	- $\checkmark$  Recreo o Veraneo
	- $\checkmark$  Otros
- **Porcentaje de Titularidad:** este campo es de ingreso obligatorio.
- **Provincia / Estado:** este campo es de ingreso obligatorio.
- **Localidad / Ciudad:** este campo es de ingreso obligatorio.
- **Calle:** este campo es de ingreso obligatorio.
- **Número:** este campo es de ingreso obligatorio.
- **Piso:** este campo no es de ingreso obligatorio.
- **Departamento / Oficina:** este campo no es de ingreso obligatorio.
- **Código Postal:** este campo es de ingreso obligatorio.
- **Superficie Metros Cuadrados:** este campo es de ingreso obligatorio.
- **Valuación Fiscal Total del Bien:** este campo es de ingreso obligatorio.
- **Valor de Compra Actualizado:** este campo es de ingreso obligatorio.
- **Monto Total:** este campo lo completa el sistema.

Además la ventana presenta las siguientes teclas de función:

### **ACEPTAR**

### **Botón Aceptar**

Este botón le permite al **Usuario** grabar la información ingresada, visualizándose la misma en la grilla denominada **"Inmuebles al Inicio del Período"** de la solapa Bienes al Inicio del Año o en la grilla **"Inmuebles al Cierre del Período"** de la solapa "Bienes al Final del Año" según corresponda.

### **CANCELAR**

## **Botón Cancelar**

Este botón le permite al **Usuario** volver a la ventana anterior sin grabar información alguna.

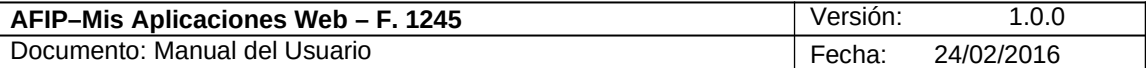

## **3.6.2. Automotores**

A la ventana **"Automotores"** se accede al seleccionar los botones "AGREGAR MANUAL" o "AGREGAR TABLA" que se encuentran en la ventana "Bienes al Inicio del Año" en el ítem "Automotores", solamente que dependiendo del botón por el que se accede serán los campos a visualizar.

Al seleccionar el botón **"AGREGAR MANUAL"** el **Sistema** presenta la ventana que se muestra a continuación:

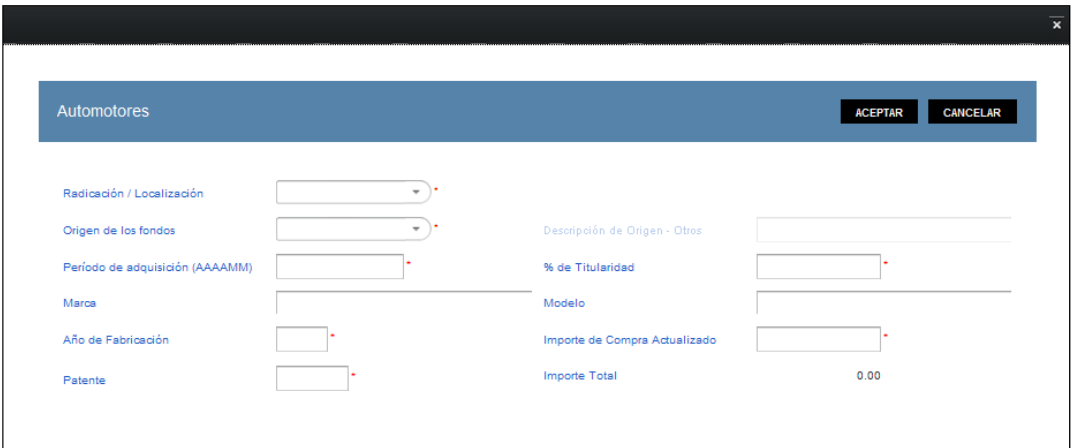

En esta ventana, el **Usuario** encontrará los siguientes datos: Datos de la Ventana

- **Radicación / Localización:** este campo es de ingreso obligatorio. Se deberá seleccionar una de las opciones dentro del combo desplegable. Las mismas son:
	- $\checkmark$  Extranjera
	- $\checkmark$  Argentina
- **Origen de los fondos:** este campo es de ingreso obligatorio. Se deberá seleccionar una opción dentro de la lista desplegable. Siendo las mismas:
	- $\checkmark$  Ingresos propios
	- $\checkmark$  Herencia
	- $\checkmark$  Legado
	- $\checkmark$  Donación
	- $\checkmark$  Premio
	- Crédito
	- $\checkmark$  Venta activos
	- $\checkmark$  Dividendos activos
	- $\checkmark$  Otros
- **Descripción de Origen Otros:** este campo se habilita al seleccionar "Otros" en el campo anterior.
- **Período de Adquisición (AAAAMM):** este campo es de ingreso obligatorio. Se debe seleccionar una fecha dentro del calendario.
- **Porcentaje de Titularidad:** este campo es de ingreso obligatorio.
- **Marca:** en este campo se podrá ingresar la marca del automotor en cuestión.
- **Modelo:** en este campo se podrá ingresar el modelo de dicho automotor.

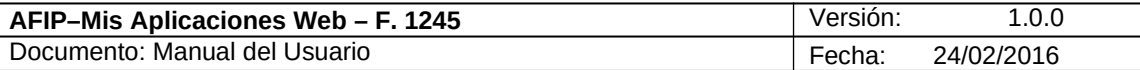

- **Año de Fabricación:** este campo es de ingreso obligatorio.
- **Importe de Compra Actualizado:** este campo es de ingreso obligatorio.
- **Patente:** este campo es de ingreso obligatorio.
- **Importe Total:** este campo lo completa el sistema.

Al seleccionar el botón **"AGREGAR TABLA"** el **Sistema** presenta la ventana que se muestra a continuación:

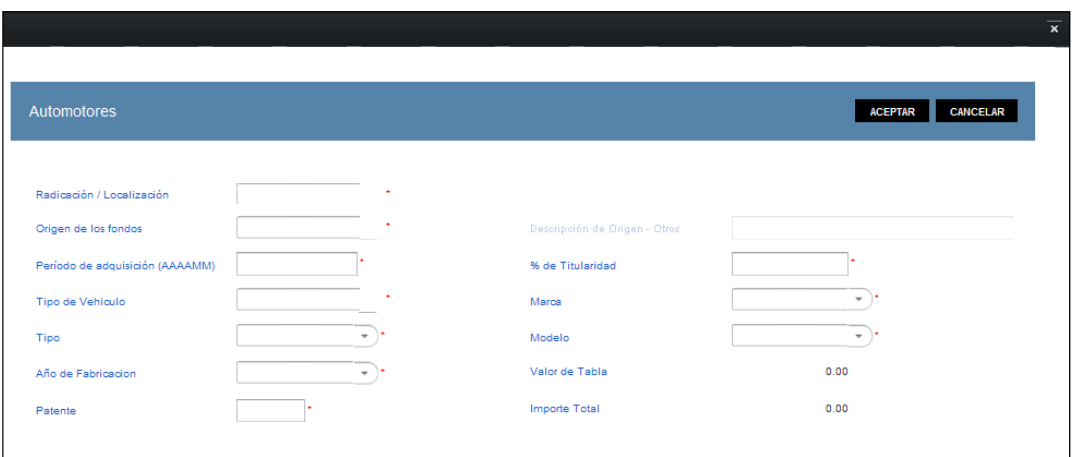

En esta ventana, el **Usuario** encontrará los siguientes datos: Datos de la Ventana

- **Radicación / Localización:** este campo es de ingreso obligatorio. Se deberá seleccionar una de las opciones dentro del combo desplegable. Las mismas son:
	- $\checkmark$  Extranjera
	- $\checkmark$  Argentina
- **Origen de los fondos:** este campo es de ingreso obligatorio. Se deberá seleccionar una opción dentro de la lista desplegable. Siendo las mismas:
	- $\checkmark$  Ingresos propios
	- $\checkmark$  Herencia
	- $\checkmark$  Legado
	- $\checkmark$  Donación
	- $\checkmark$  Premio
	- Crédito
	- $\checkmark$  Venta activos
	- $\checkmark$  Dividendos activos<br> $\checkmark$  Otros
	- Otros
- **Descripción de Origen Otros:** este campo se habilita al seleccionar "Otros" en el campo anterior.
- **Período de Adquisición (AAAAMM):** este campo es de ingreso obligatorio. Se debe seleccionar una fecha dentro del calendario.
- **Porcentaje de Titularidad:** este campo es de ingreso obligatorio.
- **Tipo de Vehículo:** este campo es de ingreso obligatorio. Se deberá seleccionar una opción dentro de la lista desplegable. Siendo las mismas:
	- $\checkmark$  Moto

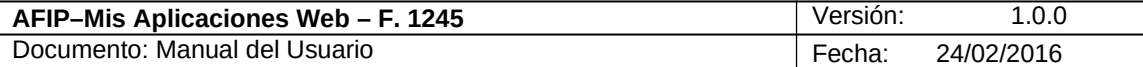

- $\checkmark$  Camión
- $\checkmark$  Transporte Pasajeros
- Automóvil
- **Marca:** este campo es de ingreso obligatorio. Se deberá seleccionar una de las opciones dentro del combo desplegable.
- **Tipo:** este campo es de ingreso obligatorio. Se deberá seleccionar una de las opciones dentro del combo desplegable.
- **Modelo:** este campo es de ingreso obligatorio. Se deberá seleccionar una opción dentro del combo desplegable.
- **Año de Fabricación:** este campo es de ingreso obligatorio. Se deberá seleccionar una opción dentro del combo desplegable.
- **Valor de Tabla:** este campo lo completa el sistema.
- **Patente:** este campo es de ingreso obligatorio.
- **Importe Total:** este campo lo completa el sistema.

Además la ventana presenta las siguientes teclas de función:

#### **ACEPTAR Botón Aceptar**

Este botón le permite al **Usuario** grabar la información ingresada, la cual se visualiza en la grilla **"Automotores al Inicio del Período"** de la solapa "Bienes al Inicio del Año".

## **CANCELAR**

### **Botón Cancelar**

Este botón le permite al **Usuario** volver a la ventana anterior sin grabar información alguna.

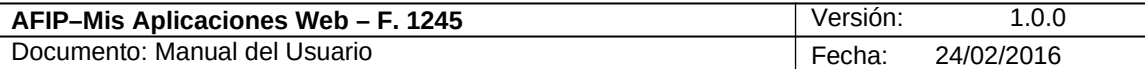

## **3.6.3. Depósito**

Al seleccionar el botón "AGREGAR" de la grilla del ítem "Depósitos en Dinero" dentro de la solapa "Bienes al Inicio del Año", el **Sistema** despliega la ventana **"Depósito".**

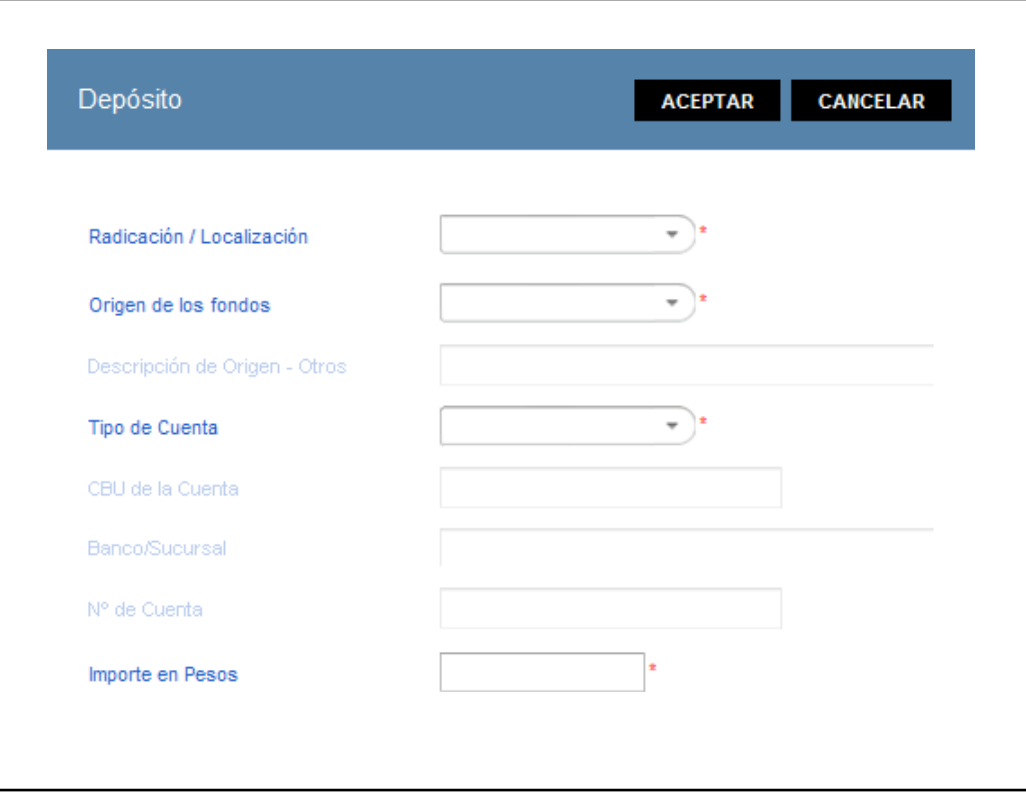

En esta ventana, el **Usuario** encontrará los siguientes datos: Datos de la Ventana

- **Radicación / Localización:** este campo es de ingreso obligatorio. Se deberá seleccionar una de las opciones dentro del combo desplegable. Las mismas son:
	- $\checkmark$  Extranjera
	- $\checkmark$  Argentina
- **Origen de los fondos:** este campo es de ingreso obligatorio. Se deberá seleccionar una opción dentro de la lista desplegable. Siendo las mismas:
	- $\checkmark$  Ingresos propios
	- $\checkmark$  Herencia
	- $\checkmark$  Legado
	- $\checkmark$  Donación
	- $\checkmark$  Premio
	- Crédito
	- $\checkmark$  Venta activos
	- $\checkmark$  Dividendos activos<br> $\checkmark$  Otros
	- **Otros**
- **Descripción de Origen Otros:** este campo se habilita al seleccionar "Otros" en el campo anterior.
- **Tipo de Cuenta:** este campo es de ingreso obligatorio. Se deberá seleccionar una opción dentro de la lista desplegable. Siendo las mismas:

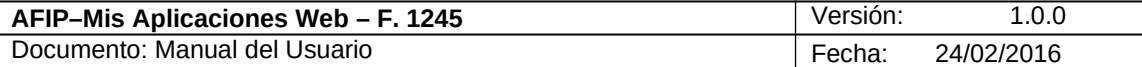

- Caja de Ahorro en Moneda Local
- $\checkmark$  Cuenta Corriente Moneda Local
- $\checkmark$  Plazo Fijo Moneda Local
- Caja de Ahorro en Dólares (USA)
- $\checkmark$  Cuenta Corriente en Dólares (USA)
- $\checkmark$  Plazo Fijo en Dólares (USA)
- $\checkmark$  Caja de Ahorro en Euros
- $\checkmark$  Cuenta Corriente en Euros
- $\checkmark$  Plazo Fijo en Euros
- $\checkmark$  Otras
- **CBU de la Cuenta:** este campo se habilita al seleccionar "Argentina" en el campo Radicación / Localización.
- **Banco / Sucursal:** este campo se habilita al seleccionar "Extranjera" en el campo Radicación / Localización.
- **Número de Cuenta:** este campo se habilita al seleccionar "Extranjera" en el campo Radicación / Localización.
- **Importe en Pesos:** este campo es de ingreso obligatorio. Se debe ingresar el monto depositado.

Además la ventana presenta las siguientes teclas de función:

## **ACEPTAR**

**Botón Aceptar**

Este botón le permite al **Usuario** grabar la información ingresada, la cual se visualiza en la grilla **"Depósitos en Dinero al Inicio del Período"** de la solapa "Bienes al Inicio del Año".

## **CANCELAR**

**Botón Cancelar**

Este botón le permite al **Usuario** volver a la ventana anterior sin grabar información alguna.

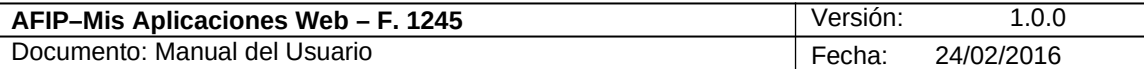

## **3.6.4. Otro Bien**

Al seleccionar el botón "AGREGAR" de la grilla del ítem "Otros Bienes" dentro de la solapa "Bienes al Inicio del Año", el **Sistema** despliega la ventana **"Otro Bien".**

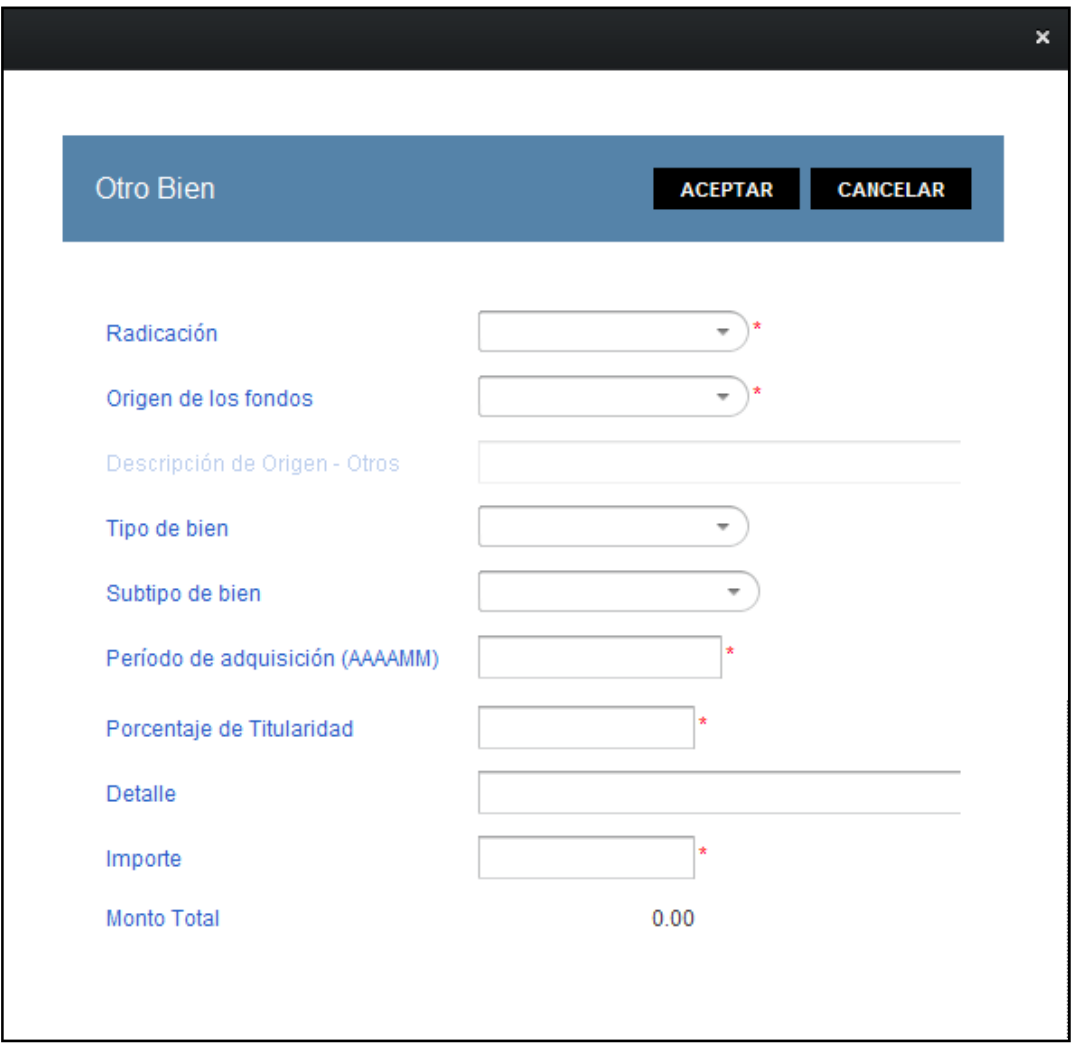

En esta ventana, el **Usuario** encontrará los siguientes datos: Datos de la Ventana

- **Radicación:** este campo es de ingreso obligatorio. Se deberá seleccionar una de las opciones dentro del combo desplegable. Las mismas son:
	- $\checkmark$  Extranjera
	- $\checkmark$  Argentina
- **Origen de los fondos:** este campo es de ingreso obligatorio. Se deberá seleccionar una opción dentro de la lista desplegable. Siendo las mismas:
	- $\checkmark$  Ingresos propios
	- $\checkmark$  Herencia
	- $\checkmark$  Legado
	- $\checkmark$  Donación
	- $\checkmark$  Premio
	- Crédito

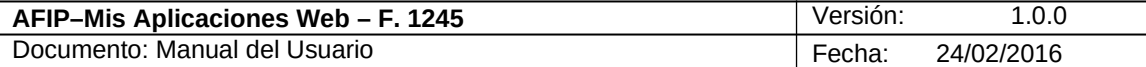

- $\checkmark$  Venta activos
- $\checkmark$  Dividendos activos
- Otros
- **Descripción de Origen Otros:** este campo se habilita al seleccionar "Otros" en el campo anterior.
- **Tipo de Bien:** este campo es de ingreso obligatorio. Se deberá seleccionar una opción dentro de la lista desplegable. Siendo las mismas:
	- $\checkmark$  Derechos Reales en el País
	- Aeronaves en el en el País
	- Acciones, Cuotas, Participaciones Sociales sin Cotización en el País
	- Títulos Públicos y Privados sin Cotización en el País
	- Títulos Públicos y Privados con Cotización en el País
	- $\checkmark$  Bienes Muebles Registrados en el País
	- $\checkmark$  Bienes del Hogar
	- $\checkmark$  Patrimonio de Empresas o Explotación Unipersonal en el País
	- $\checkmark$  Naves, Yates y Similares en el País
	- Acciones, Fondos Comunes de Inversión, Obligaciones Negociables con Cotización en el País
	- Créditos en el País
	- **V** Otros Bienes en el País<br>**V** Derechos Reales en el E
	- Derechos Reales en el Exterior
	- $\checkmark$  Automotores, Naves, Aeronaves en el Exterior
	- $\checkmark$  Bienes Muebles y Semovientes en el Exterior
	- $\checkmark$  Títulos y Acciones en el Exterior
	- Otros Bienes en el Exterior
	- $\checkmark$  Participaciones Societarias en el Exterior
	- Créditos, Obligaciones Negociables, Debentures, Etcétera en el Exterior
- **Subtipo de Bien:** este campo se habilita en los siguientes casos:

Al seleccionar "Argentina" en el campo "Radicación" y "Títulos" en el campo "Tipo de Bien", o "Títulos Públicos y Privados sin Cotización en el País" o "Títulos Públicos y Privados con Cotización en el País", las opciones a visualizar son:

- $\checkmark$  Público
- $\checkmark$  Privado

Al seleccionar "Argentina" en el campo "Radicación" y "Derechos Reales" o "Naves, Yates y Similares en el País" en el campo "Tipo de Bien" las opciones a seleccionar son:

- $\checkmark$  Hipoteca
- $\checkmark$  Prenda
- $\checkmark$  Usufructo
- $\checkmark$  Anticresis
- Uso
- $\checkmark$  Otros Derechos Reales
- **Período de Adquisición (AAAAMM):** este campo es de ingreso obligatorio. Se deberá ingresar el año y el mes en que se adquirió el bien.
- **Porcentaje de Titularidad:** este campo es de ingreso obligatorio. Se deberá ingresar el porcentaje correspondiente.
- **Detalle:** este campo es de ingreso obligatorio.
- **Importe:** este campo es de ingreso obligatorio. Se deberá ingresar el monto respectivo.

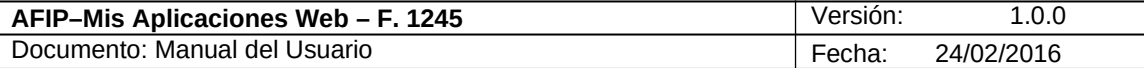

**Monto Total:** este campo lo calcula el sistema.

Además la ventana presenta las siguientes teclas de función:

#### **ACEPTAR Botón Aceptar**

Este botón le permite al **Usuario** grabar la información ingresada, la cual se visualiza en la grilla **"Otros Bienes al Inicio del Período"** de la solapa "Bienes al Inicio del Año".

## **CANCELAR**

### **Botón Cancelar**

Este botón le permite al **Usuario** volver a la ventana anterior sin grabar información alguna.

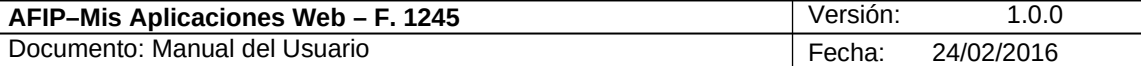

## 3.7. *Bienes al Inicio del Año (F762)*

Al seleccionar la solapa **"Bienes al Inicio del Año (F762)"** el **Sistema** despliega la correspondiente ventana.

Recordemos que esta solapa se habilitará cuando el **Usuario** realice una presentación inicial del F. 1245 y tenga presentadas sus DDJJ F. 762 años 2011 y 2012.

A través de la misma el **Usuario** puede visualizar la información presentada en sus declaraciones juradas F.762. La misma corresponderá a la DJ del periodo fiscal inmediato anterior al del vencimiento menos uno**.** Deberá ingresar por cada bien cuál fue el origen de los fondos con los que los adquirió ya que dicho dato no consta en las declaraciones juradas mencionadas. En el caso de tener inmuebles se deberán agregar también los metros cuadrados.

A continuación se visualiza una pantalla de ejemplo. La misma corresponde a un **Usuario** quien ya tiene presentada una DJ del F. 1245 y con las tres DDJJ vinculadas. **Es decir el F. 762 períodos fiscales 2011 y 2012, y el F 711 período fiscal 2012.**

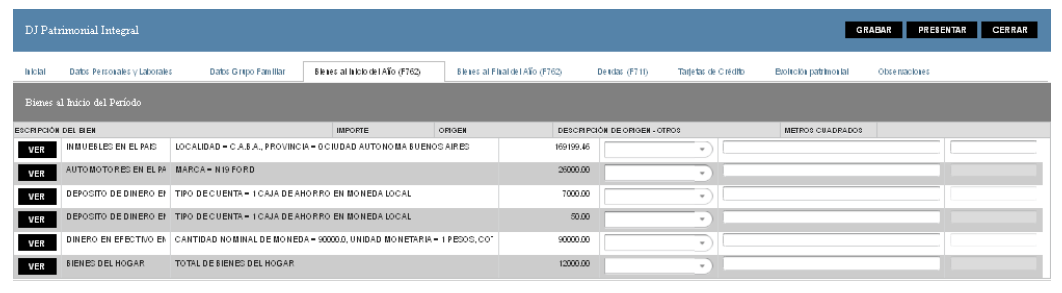

Datos de la grilla:

**Bienes al Inicio del Período**

- **TIPO DE BIEN:** este campo lo completa el sistema
- **DESCRIPCIÓN DEL BIEN:** este campo lo completa el sistema
- **IMPORTE:** este campo lo completa el sistema.
- **ORIGEN:** este campo es de ingreso obligatorio. Se deberá seleccionar una opción dentro de la lista desplegable. Siendo las mismas:
	- $\checkmark$  Ingresos propios
	- $\checkmark$  Herencia
	- $\checkmark$  Legado
	- $\checkmark$  Donación
	- $\checkmark$  Premio
	- Crédito
	- $\checkmark$  Venta activos
	- $\checkmark$  Dividendos activos
	- **√** Otros
- **DESCRIPCIÓN DE ORIGEN OTROS:** este campo lo completa el usuario, es editable y obligatorio cuando se seleccionó Otros en el campo precedente.
- **METROS CUADRADOS:** este campo lo completa el usuario y es de ingreso obligatorio solo cuando se trata de inmuebles.

Además la grilla presenta la siguiente tecla de función:

#### **VER Botón VER**

Archivo: CF\_MU\_MAW\_F1245.doc Página 37 de Página 37 de Página 37 de Página 37 de Página 37 de Página 37 de Página 37 de Página 37 de Página 37 de Página 37 de Página 37 de Página 37 de Página 37 de Página 37 de Página 37 d

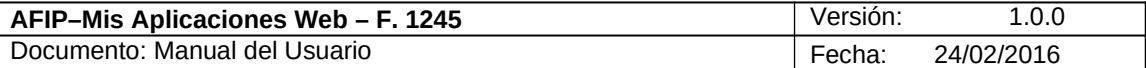

Este botón le permite al **Usuario** acceder a la ventana "*Detalle del Bien*" para visualizar en detalle el bien seleccionado.

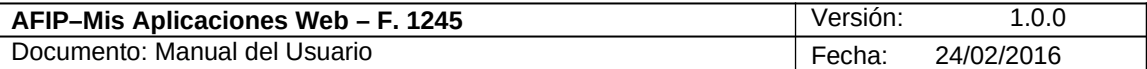

## **3.7.1. Detalle del Bien**

Al seleccionar el botón "VER" de cada uno de los bienes que se registran en las solapas "Bienes al Inicio del Año (F762)" y "Bienes al Final del Año (F762), el **Sistema** despliega la ventana **"Detalle del Bien".**

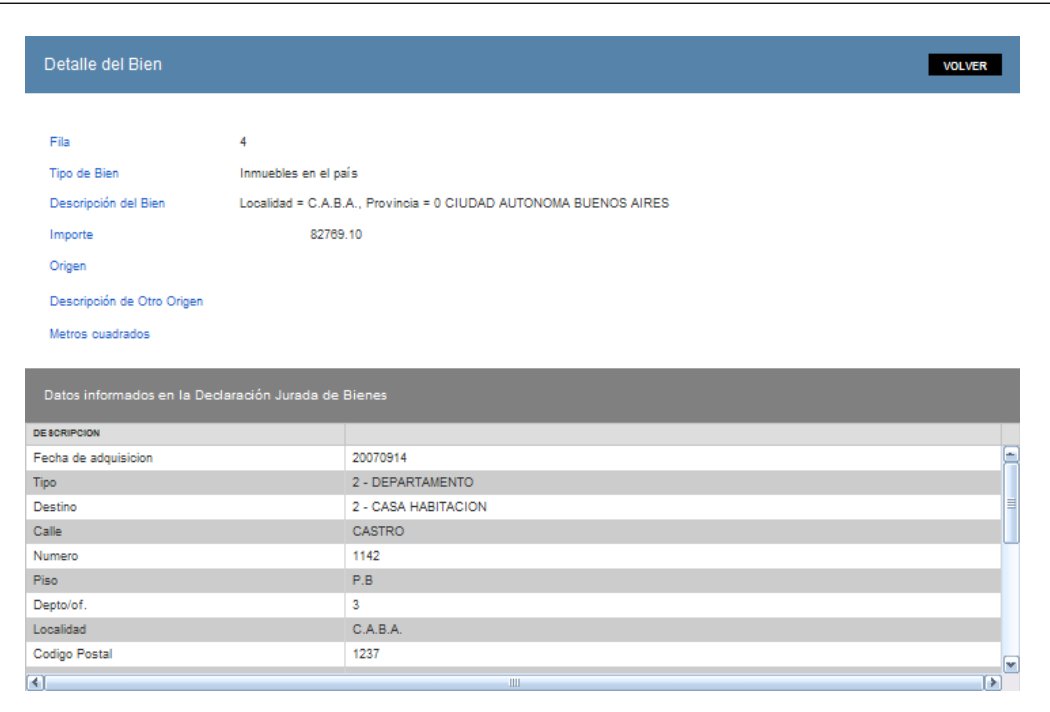

En esta ventana, el **Usuario** encontrará los siguientes datos: Datos de la Ventana

- **Fila**
- **Tipo de Bien**
- **Descripción del Bien**
- **Importe**
- **Origen**
- **Descripción de Otro Origen**
- **Metros Cuadrados**

La ventana tiene una grilla denominada:

### **Datos informados en la Declaración Jurada de Bienes**

**Descripción:** la descripción del bien dependerá del "Tipo de Bien" seleccionado.

Además la ventana presenta la siguiente tecla de función:

#### **VOLVER Botón Volver**

Página 39 de Castilla de Castilla de Castilla de Castilla de Castilla de Castilla de Castilla de Castilla de Página 29 de Página 29 de Página 29 de Página 29 de Página 29 de Página 20 de Página 20 de Página 20 de Página 20

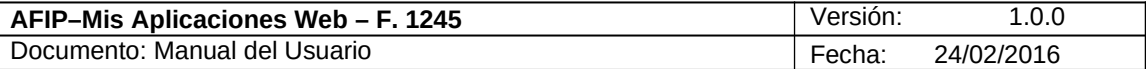

Este botón le permite al **Usuario** volver a la ventana anterior sin grabar información alguna.

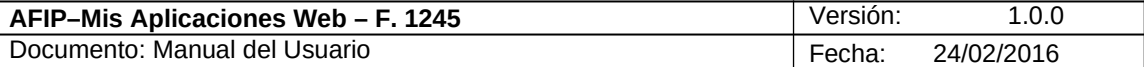

## *3.8. Bienes al Final del Año*

Al seleccionar la solapa **"Bienes al Final del Año"** el **Sistema** despliega la correspondiente ventana, la cual es exactamente igual que la de Bienes al Inicio del Año.

A continuación se visualiza una pantalla de ejemplo. La misma corresponde a un **Usuario** quien ya tiene una presentación anterior del F. 1245 y ninguna DJ vinculada.

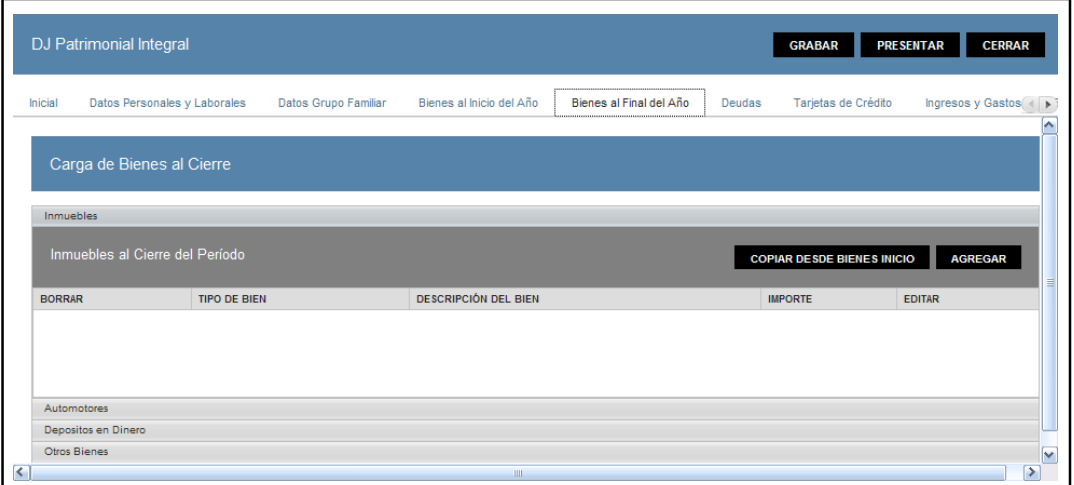

Datos de la ventana:

### **Carga de Bienes al Cierre**

La presente ventana se compone de los siguientes ítems:

- **Inmuebles**
- **Automotores**
- **Depósitos en Dinero**
- **Otros Bienes**

### **Ítem Inmuebles**

Al cliquear sobre el ítem Inmuebles el **Sistema** presenta la siguiente información:

Datos de la Grilla **"Inmuebles al Cierre del Período":**

- **TIPO DE BIEN**
- **DESCRIPCIÓN DEL BIEN**
- **IMPORTE**

Además la grilla presenta las siguientes teclas de función:

## **Botón Copiar desde Bienes Inicio**

Este botón le permite al **Usuario** copiar los "Bienes al Inicio del Año" que se hayan cargado en forma manual. En este caso el **Sistema** copiaría los inmuebles ingresados manualmente en la ventana "Inmueble".

**AGREGAR** 

#### **Botón Agregar**

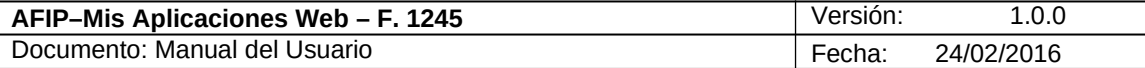

Este botón le permite al **Usuario** acceder a la ventana "*Inmueble*" para ingresar la información correspondiente al inmueble que se quiere declarar.

#### **Ítem Automotores**

Al cliquear sobre el ítem Automotores el **Sistema** presenta la siguiente grilla:

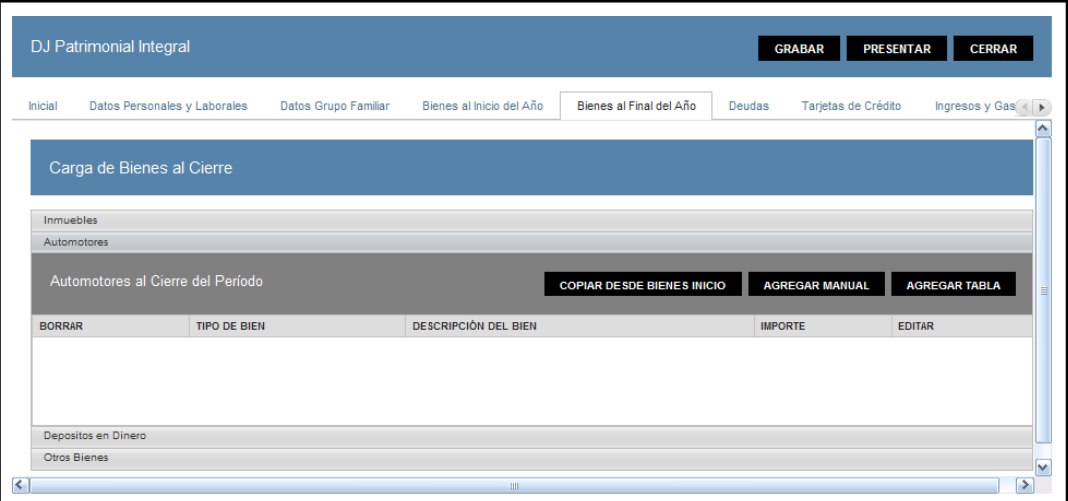

Datos de la Grilla **"Automotores al Cierre del Período":**

- **TIPO DE BIEN**
- **DESCRIPCIÓN DEL BIEN**
- **IMPORTE**

Además la grilla presenta las siguientes teclas de función:

## **Botón Copiar desde Bienes Inicio**

Este botón le permite al **Usuario** copiar los "Bienes al Inicio del Año" que se hayan cargado en forma manual. En este caso el **Sistema** copiaría los automotores ingresados manualmente en la ventana "Automotores".

#### **AGREGAR MANUAL**

#### **Botón Agregar Manual**

Este botón le permite al **Usuario** acceder a la ventana "Automotores" para ingresar la información correspondiente al rodado que se quiere declarar.

#### **AGREGAR TABLA**

#### **Botón Agregar Tabla**

A través de este botón el **Usuario** también accede a la ventana "Automotores" ingresando de este modo una mayor información.

### **Ítem Depósitos en Dinero**

Al cliquear sobre el ítem Depósitos en Dinero el **Sistema** presenta la siguiente grilla**:**

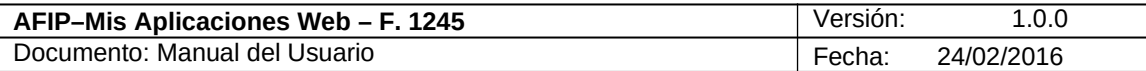

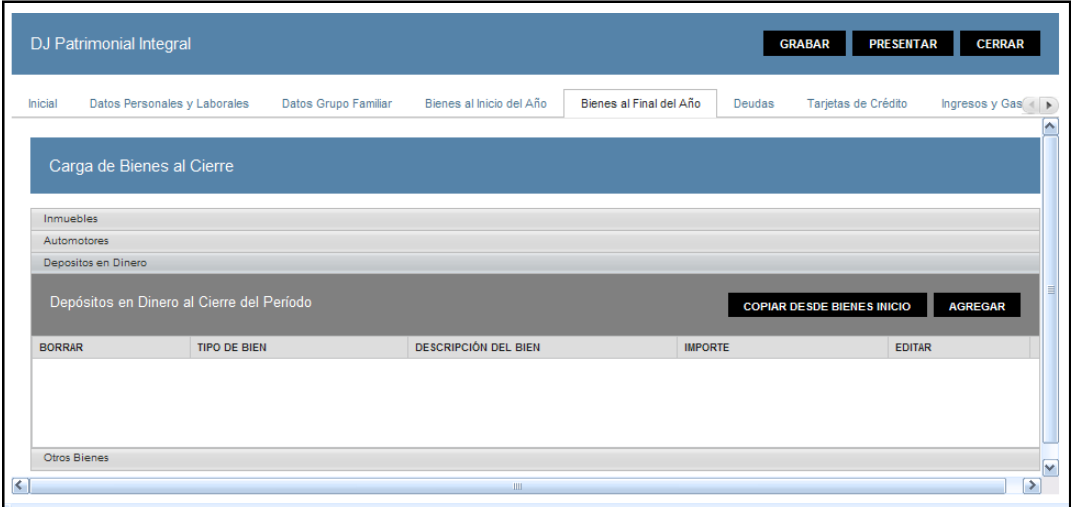

Datos de la Grilla **"Depósitos en Dinero al Cierre del Período":**

- **TIPO DE BIEN**
- **DESCRIPCIÓN DEL BIEN**
- **IMPORTE**

Además la grilla presenta las siguientes teclas de función:

## **Botón Copiar desde Bienes Inicio**

Este botón le permite al **Usuario** copiar los "Bienes al Inicio del Año" que se hayan cargado en forma manual. En este caso el **Sistema** copiaría los depósitos en dinero ingresados manualmente en la ventana **"Depósito".**

## **AGREGAR**

#### **Botón Agregar**

Este botón le permite al **Usuario** acceder a la ventana "Depósito" para ingresar la información correspondiente.

#### **Ítem Otros Bienes**

Al cliquear sobre el ítem Otros Bienes el **Sistema** presenta la siguiente grilla**:**

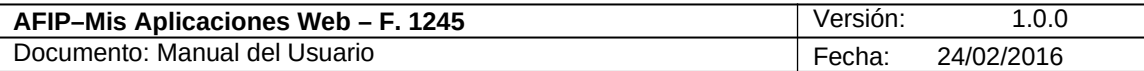

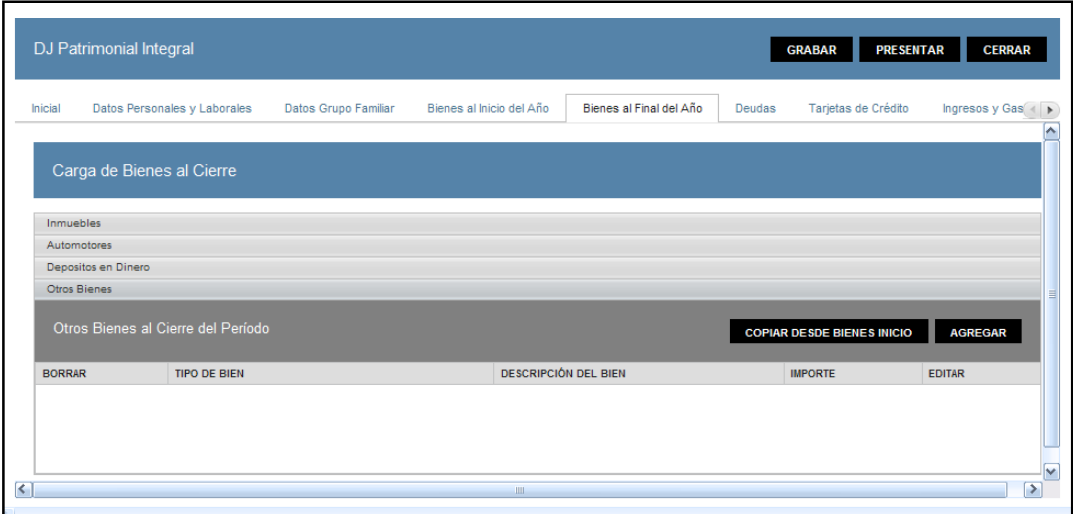

Datos de la Grilla **"Otros Bienes al Inicio del Período":**

- **TIPO DE BIEN**
- **DESCRIPCIÓN DEL BIEN**
- **IMPORTE**

Además la grilla presenta las siguientes teclas de función:

## **Botón Copiar desde Bienes Inicio**

Este botón le permite al **Usuario** copiar los "Bienes al Inicio del Año" que se hayan cargado en forma manual. En este caso el **Sistema** copiaría los bienes ingresados manualmente en la ventana **"Otro Bien".**

## **AGREGAR**

#### **Botón Agregar**

Este botón le permite al **Usuario** acceder a la ventana "Otro Bien" para ingresar la información correspondiente.

Para visualizar como quedarían las ventanas antes detalladas con información ver el mismo ítem en la solapa "Bienes al Inicio del Año".

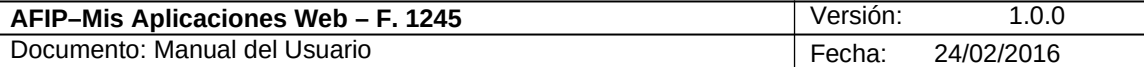

## *3.9. Bienes al Final del Año (F762)*

Al seleccionar la solapa **"Bienes al Final del Año (F762)"** el **Sistema** despliega la correspondiente ventana, la cual es exactamente igual que la de Bienes al Inicio del Año F. 762.

A través de la misma el **Usuario** puede visualizar la información presentada en sus declaraciones juradas F.762 del periodo inmediato anterior e ingresar por cada bien cuál fue el origen de los fondos con los que los adquirió ya que dicho dato no consta en las declaraciones juradas mencionadas. En el caso de tener inmuebles se deberán agregar también los metros cuadrados.

A continuación se visualiza una pantalla de ejemplo. La misma corresponde a un **Usuario** en su presentación inicial del F. 1245 y con las tres DDJJ vinculadas.

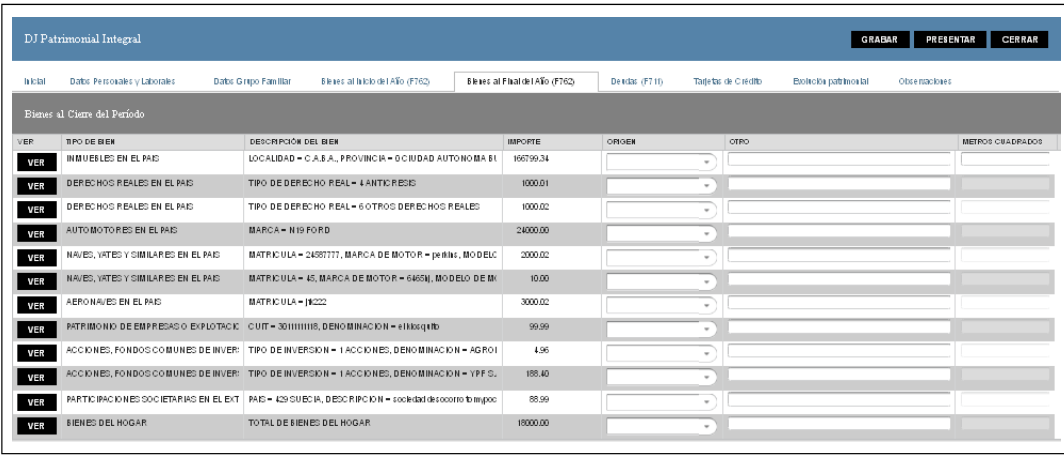

Datos de la grilla:

**Bienes al Cierre del Período**

- **TIPO DE BIEN:** este campo lo completa el sistema.
- **DESCRIPCIÓN DEL BIEN:** este campo lo completa el sistema.
- **IMPORTE:** este campo lo completa el sistema.
- **ORIGEN:** este campo es de ingreso obligatorio. Se deberá seleccionar una opción dentro de la lista desplegable. Siendo las mismas:
	- $\checkmark$  Ingresos propios
	- $\checkmark$  Herencia
	- $\checkmark$  Legado
	- $\checkmark$  Donación
	- $\checkmark$  Premio
	- Crédito
	- $\checkmark$  Venta activos
	- $\checkmark$  Dividendos activos
	- $\checkmark$  Otros
- **OTROS:** este campo lo completa el usuario, es editable y obligatorio cuando se seleccionó "Otros" en el campo precedente.
- **METROS CUADRADOS:** este campo lo completa el usuario y es de ingreso obligatorio solo cuando se trata de inmuebles.

Además la grilla presenta la siguiente tecla de función:

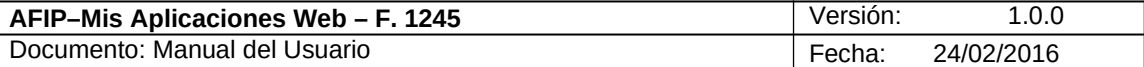

## VER

## **Botón VER**

Este botón le permite al **Usuario** acceder a la ventana "*Detalle del Bien*" para visualizar en detalle el bien seleccionado.

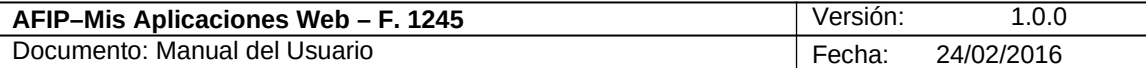

## *3.10. Deudas*

Al seleccionar la solapa **"Deudas "** el **Sistema** despliega la correspondiente ventana.

A continuación se visualiza una pantalla de ejemplo. La misma corresponde a un **Usuario** quien ya tiene una presentación anterior del F. 1245 y ninguna DJ vinculada.

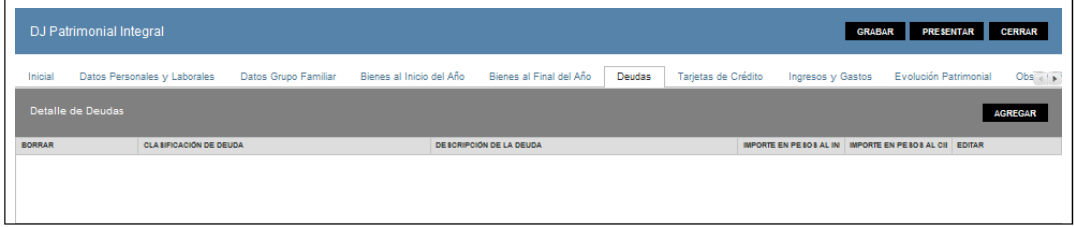

Datos de la ventana:

### **Detalle de Deudas**

La presente ventana se compone de los siguientes ítems:

- **Clasificación de Deuda**
- **Descripción de la Deuda**
- **Importe en Pesos al Inicio**
- **Importe en Pesos al Cierre**

Además la grilla presenta la siguiente tecla de función:

## **AGREGAR**

### **Botón Agregar**

Este botón le permite al **Usuario** acceder a la "*Ventana Deudas*" para ingresar la información correspondiente.

Una vez ingresada la información la ventana se visualiza de la siguiente forma:

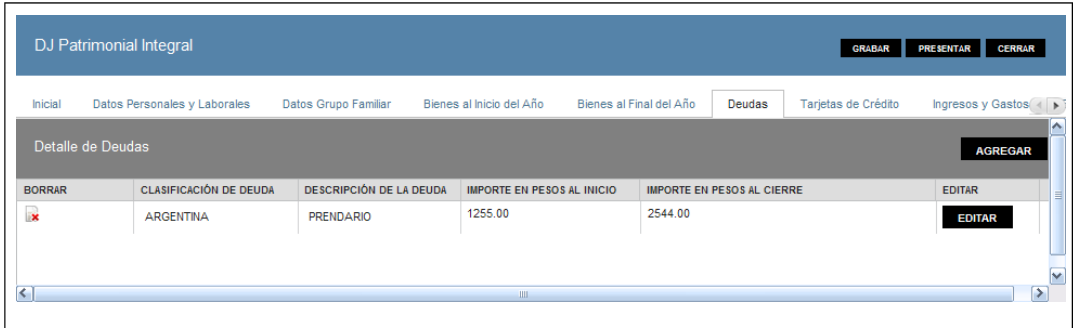

La grilla presenta las siguientes teclas de función:

#### **EDITAR Botón Editar**

Al presionar este botón el **Sistema** permite modificar la información de la grilla en que se está posicionado.

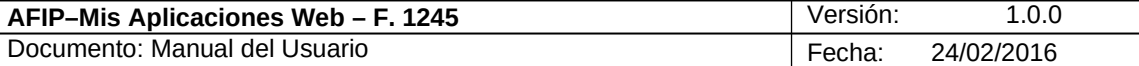

## **K** Botón Borrar

Al presionar este botón el **Sistema** permite eliminar un ítem de la grilla en que se está posicionado.

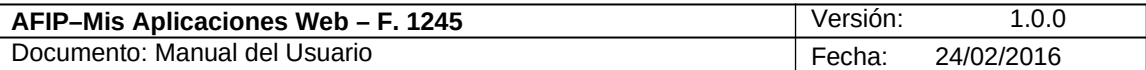

## **3.10.1. Ventana Deudas**

Al seleccionar el botón "AGREGAR" de la grilla **"**Detalle de Deudas" de la solapa "Deudas" el **Sistema** despliega la ventana **"Deudas".**

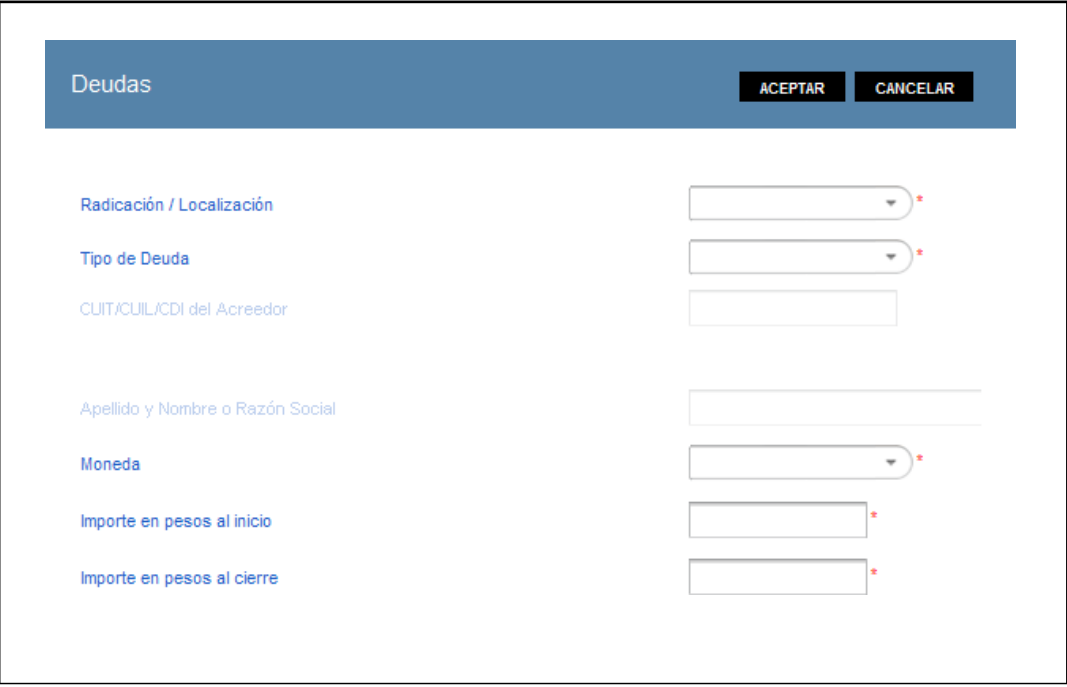

En esta ventana, el **Usuario** encontrará los siguientes datos: Datos de la Ventana

- **Radicación / Localización:** este campo es de ingreso obligatorio. Se deberá seleccionar una de las opciones dentro del combo desplegable. Las mismas son:
	- $\checkmark$  Extranjera
	- $\checkmark$  Argentina
- **Tipo de Deuda:** este campo es de ingreso obligatorio. Se deberá seleccionar una opción dentro de la lista desplegable. Siendo las mismas:
	- $\checkmark$  Prendario
	- Común
	- $\checkmark$  Hipotecario
- **CUIT/CUIL/CDI del Acreedor:** este campo se habilita al seleccionar "Argentina" en el campo "Radicación / Localización" y es de ingreso obligatorio.
- **Apellido y Nombre / Razón Social:** este campo se habilita al seleccionar "Extranjera" en el campo "Radicación".
- **Moneda:** este campo es de ingreso obligatorio. Se deberá seleccionar una opción dentro de la lista desplegable. Siendo las mismas:
	- $\checkmark$  Pesos
	- $\checkmark$  Coronas Suecas
	- $\checkmark$  Otras Monedas
	- Dólar USA
	- $\checkmark$  Libra Esterlina
	- $\checkmark$  Euro
	- $\checkmark$  Francos Suizos

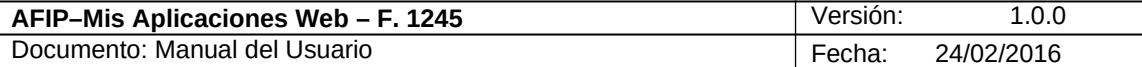

- $\checkmark$  Yenes
- $\checkmark$  Dólares Canadienses
- $\checkmark$  Coronas Danesas
- $\checkmark$  Coronas Noruegas
- **Importe en Pesos al Inicio:** este campo es de ingreso obligatorio.
- **Importe en Pesos al Cierre:** este campo es de ingreso obligatorio.

Además la ventana presenta las siguientes teclas de función:

### **ACEPTAR**

## **Botón Aceptar**

Este botón le permite al **Usuario** grabar la información ingresada, la cual se visualiza en la grilla **"Detalle de Deudas"** de la solapa "Deudas".

### **CANCELAR**

## **Botón Cancelar**

Este botón le permite al **Usuario** volver a la ventana anterior sin grabar información alguna.

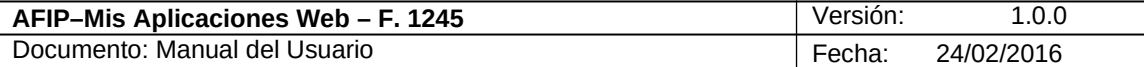

## *3.11. Deudas (F711)*

Al seleccionar la solapa **"Deudas (F711)"** el **Sistema** despliega la correspondiente ventana. A través de la misma el **Usuario** puede visualizar la información presentada en sus declaraciones juradas F.711 del periodo actual e ingresar por cada deuda cuál fue el tipo de deuda que la originó.

A continuación se visualiza una pantalla de ejemplo. La misma corresponde a un **Usuario** en su presentación inicial del F. 1245 y con las tres DDJJ vinculadas.

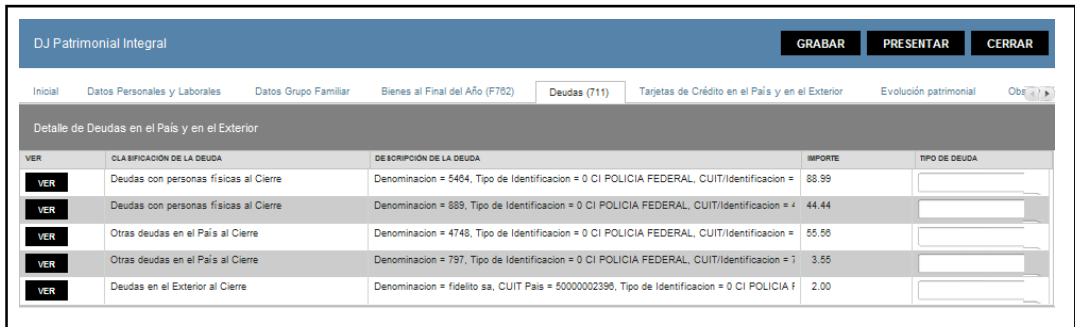

#### Datos de la grilla:

**Detalle de Deudas en el País y en el Exterior**

- **CLASIFICACION DE LA DEUDA**
- **DESCRIPCIÓN DE LA DEUDA**
- **IMPORTE**
- **TIPO DE DEUDA:** se deberá seleccionar una opción dentro de la lista desplegable, siendo las mismas:
	- $\checkmark$  Prendario
		- Común
		- $\checkmark$  Hipotecario

Además la grilla presenta la siguiente tecla de función:

#### **VER Botón VER**

Este botón le permite al **Usuario** acceder a la ventana " *Detalle de la Deuda*" para visualizar en detalle el bien seleccionado.

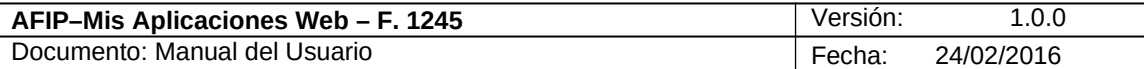

## **3.11.1. Detalle de la Deuda**

Al seleccionar el botón "VER" de la solapa "Deudas (F711)", el **Sistema** despliega la ventana "**Detalle de la Deuda".**

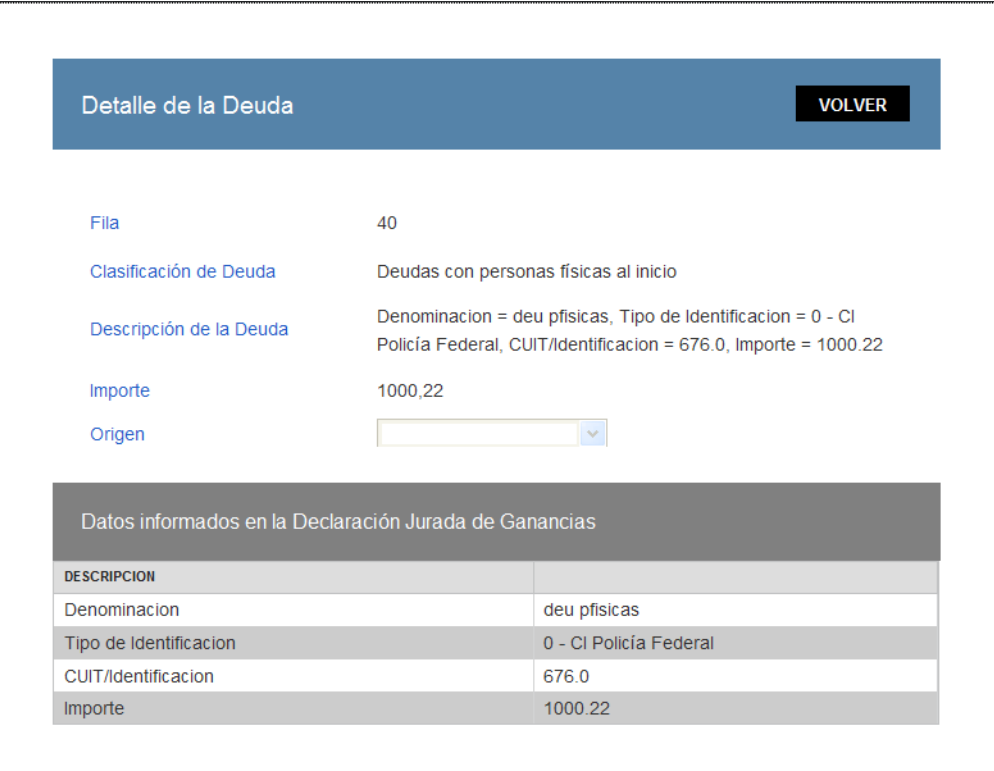

En esta ventana, el **Usuario** encontrará los siguientes datos: Datos de la Ventana

- **Fila**
- **Clasificación de Deuda**
- **Descripción de la Deuda**
- **Importe**
- **Origen**

La ventana tiene una grilla denominada:

## **Datos informados en la Declaración Jurada de Ganancias**

**Descripción**

Además la ventana presenta la siguiente tecla de función:

#### **VOLVER Botón Volver**

Este botón le permite al **Usuario** volver a la ventana anterior sin grabar información alguna.

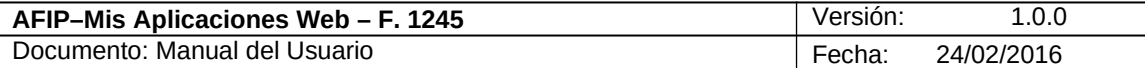

## *3.12. Tarjetas de Crédito*

Al seleccionar la solapa **"Tarjetas de Crédito"** el **Sistema** despliega la correspondiente ventana.

A continuación se visualiza una pantalla de ejemplo.

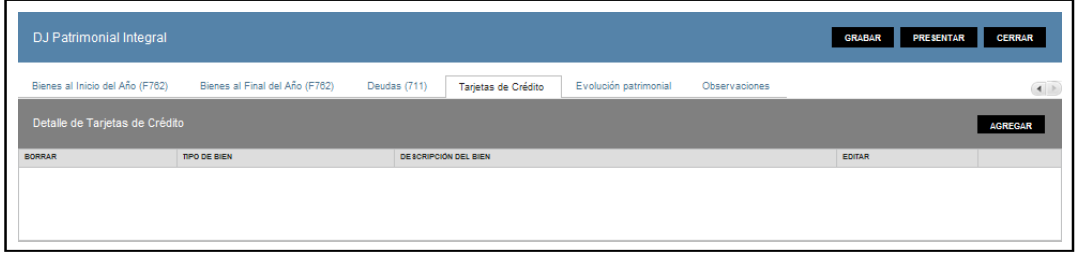

En esta ventana, el **Usuario** encontrará los siguientes datos: Datos de la Grilla

### **Detalle de Tarjetas de Crédito**

- **Tipo de Bien**
- **Descripción del Bien**

Además, la grilla presenta también la siguiente tecla de función:

#### **AGREGAR**

## **Botón Agregar**

Al presionar este botón el **Sistema** permite acceder a la ventana "Tarjeta".

A continuación se visualiza la ventana una vez ingresados los datos en la grilla:

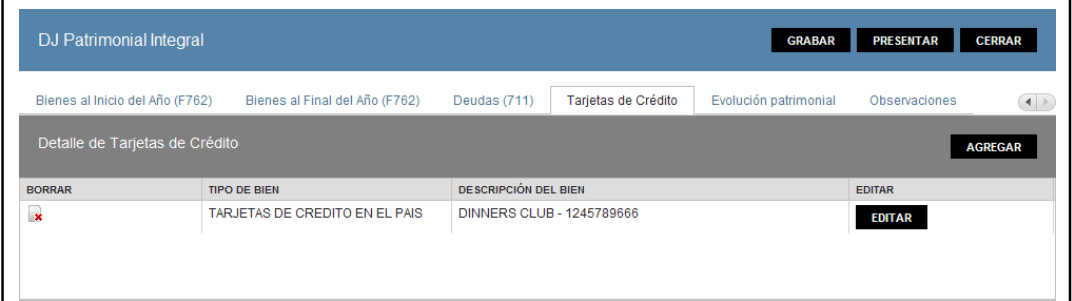

Cuando la grilla contiene datos, el **Sistema** adiciona las siguientes teclas de función:

#### **EDITAR Botón Editar**

Al presionar este botón el **Sistema** permite modificar información de la grilla.

## **K** Botón Borrar

Al presionar este botón el **Sistema** permite eliminar un ítem de la grilla.

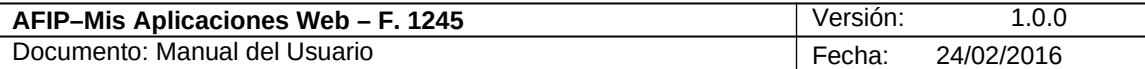

## **3.12.1. Tarjeta**

Al seleccionar el botón "AGREGAR" de la solapa "Tarjetas de Crédito en el País y en el Exterior", el **Sistema** despliega la ventana **"Tarjeta".**

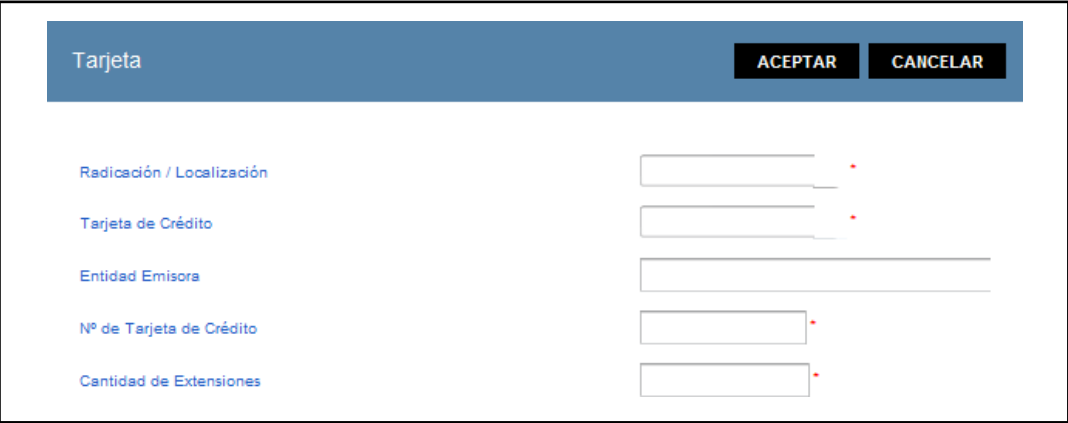

En esta ventana, el **Usuario** encontrará los siguientes datos: Datos de la Ventana

- **Radicación / Localización:** este campo es de ingreso obligatorio. Se deberá seleccionar una opción dentro de la lista desplegable siendo las mismas:
	- $\checkmark$  Extranjera
	- $\checkmark$  Argentina
- **Tarjeta de Crédito:** este campo es de ingreso obligatorio. Se deberá seleccionar una opción dentro de la lista desplegable siendo las mismas:
	- $\checkmark$  Visa
	- $\checkmark$  Mastercard
	- $\checkmark$  Argencard
	- $\checkmark$  Credencial
	- $\checkmark$  Carta Franca
	- $\checkmark$  Cabal
	- $\checkmark$  Dinners Club
	- $\checkmark$  American Express
	- $\checkmark$  Italcred
	- $\checkmark$  Nativa
	- $\checkmark$  Tarjeta Naranja
	- $\checkmark$  Otras
- **Entidad Emisora:** este campo es de ingreso obligatorio.
- **Nº de Tarjeta de Crédito:** este campo es de ingreso obligatorio.
- **Cantidad de Extensiones:** este campo es de ingreso obligatorio. Se deberá ingresar la cantidad de extensiones que se poseen de la tarjeta ingresada. Si la tarjeta no tiene extensiones ingresar "0".

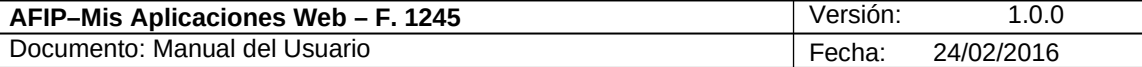

Además la ventana presenta las siguientes teclas de función:

## **ACEPTAR**

## **Botón Aceptar**

Este botón le permite al **Usuario** grabar la información ingresada.

## **CANCELAR**

## **Botón Cancelar**

Este botón le permite al **Usuario** volver a la solapa "Tarjetas de Crédito en el País y en el Exterior" sin grabar información alguna.

Cuando el **Usuario** presiona el botón "Aceptar" toda la información ingresada en la ventana "Tarjeta" se incorpora en la grilla "Detalle de Tarjetas de Crédito" de la solapa "Tarjetas de Crédito".

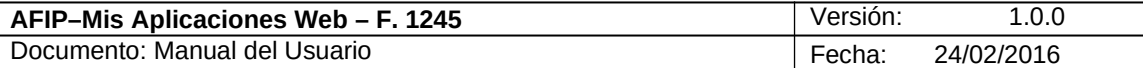

## 3.13. *Ingresos y Gastos*

Al seleccionar la solapa **"Ingresos y Gastos"** el **Sistema** despliega la correspondiente ventana.

A través de la misma el **Usuario** ingresa la información relacionada al Impuesto a las Ganancias.

A continuación se visualiza una pantalla de ejemplo.

Esta pantalla la visualizan quienes no han presentado el F. 711 - Ganancias Personas Físicas.

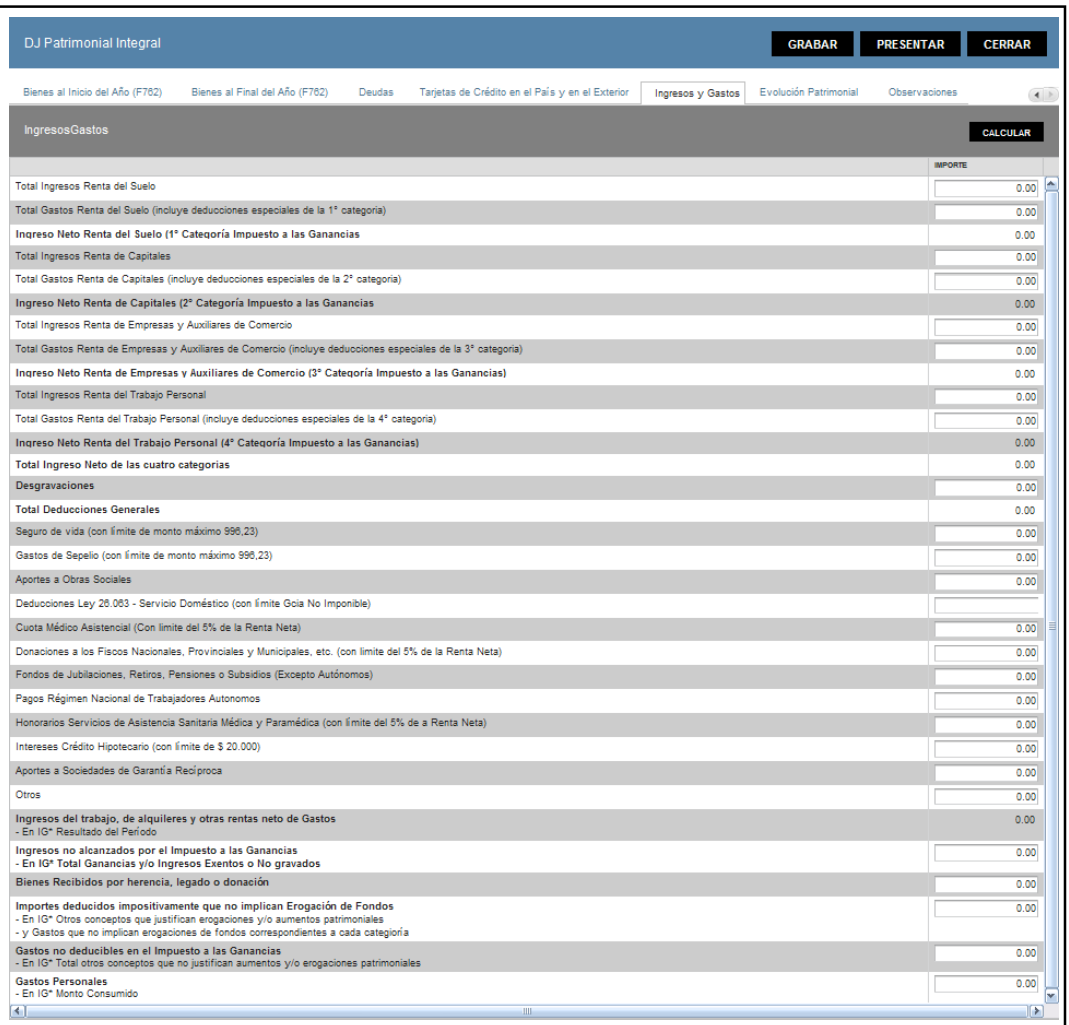

Datos de la grilla:

**Ingresos Gastos**

- **Total Ingresos Renta del Suelo**
- **Total Gastos Renta del Suelo (incluye deducciones especiales de la 1° categoría)**
- **Ingreso Neto Renta del Suelo (1° Categoría Impuesto a las Ganancias)**
- **Total Ingresos Renta de Capitales**
- **Total Gastos Renta de Capitales (incluye deducciones especiales de la 2° categoría)**

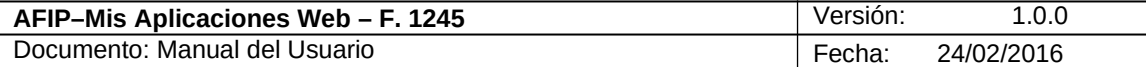

- **Ingreso Neto Renta de Capitales (2° Categoría Impuesto a las Ganancias**
- **Total Ingresos Renta de Empresas y Auxiliares de Comercio**
- **Total Gastos Renta de Empresas y Auxiliares de Comercio (incluye deducciones especiales de la 3° categoría)**
- **Ingreso Neto Renta de Empresas y Auxiliares de Comercio (3° Categoría Impuesto a las Ganancias)**
- **Total Ingresos Renta del Trabajo Personal**
- **Total Gastos Renta del Trabajo Personal (incluye deducciones especiales de la 4° categoría)**
- **Ingreso Neto Renta del Trabajo Personal (4° Categoría Impuesto a las Ganancias)**
- **Total Ingreso Neto de las cuatro categorías**
- **Desgravaciones**
- **Total Deducciones Generales**
- **Seguro de vida (con límite de monto máximo 996,23)**
- **Gastos de Sepelio (con límite de monto máximo 996,23)**
- **Aportes a Obras Sociales**
- **Deducciones Ley 26.063 - Servicio Doméstico (con límite Gcia No Imponible)**
- **Cuota Médico Asistencial (Con limite del 5% de la Renta Neta)**
- **Donaciones a los Fiscos Nacionales, Provinciales y Municipales, etc. (con limite del 5% de la Renta Neta)**
- **Fondos de Jubilaciones, Retiros, Pensiones o Subsidios (Excepto Autónomos)**
- **Pagos Régimen Nacional de Trabajadores Autónomos**
- **Honorarios Servicios de Asistencia Sanitaria Médica y Paramédica (con límite del 5% de a Renta Neta)**
- **Intereses Crédito Hipotecario (con límite de \$ 20.000)**
- **Aportes a Sociedades de Garantía Recíproca**
- **Otros**
- **Ingresos del trabajo, de alquileres y otras rentas neto de Gastos En IG\* Resultado del Período**
- **Ingresos no alcanzados por el Impuesto a las Ganancias En IG\* Total Ganancias y/o Ingresos Exentos o No gravados**
- **Bienes Recibidos por herencia, legado o donación**
- **Importes deducidos impositivamente que no implican Erogación de Fondos En IG\* Otros conceptos que justifican erogaciones y/o aumentos patrimoniales**

**- y Gastos que no implican erogaciones de fondos correspondientes a cada categoría**

- **Gastos no deducibles en el Impuesto a las Ganancias- En IG\* Total otros conceptos que no justifican aumentos y/o erogaciones patrimoniales**
- **Gastos Personales En IG\* Monto Consumido**

Además la ventana presenta la siguiente tecla de función:

#### **CALCULAR Botón Calcular**

Este botón realiza los cálculos internos de la aplicación.

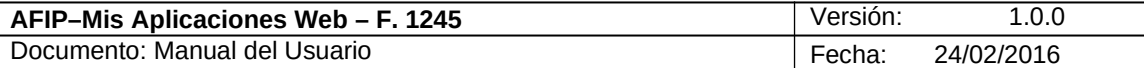

## *3.14. Evolución Patrimonial*

Al seleccionar la solapa **"Evolución Patrimonial"** el **Sistema** despliega la ventana correspondiente.

A continuación se visualiza una pantalla de ejemplo. La misma corresponde a un **Usuario** en su presentación inicial del F. 1245 y con las tres DDJJ vinculadas.

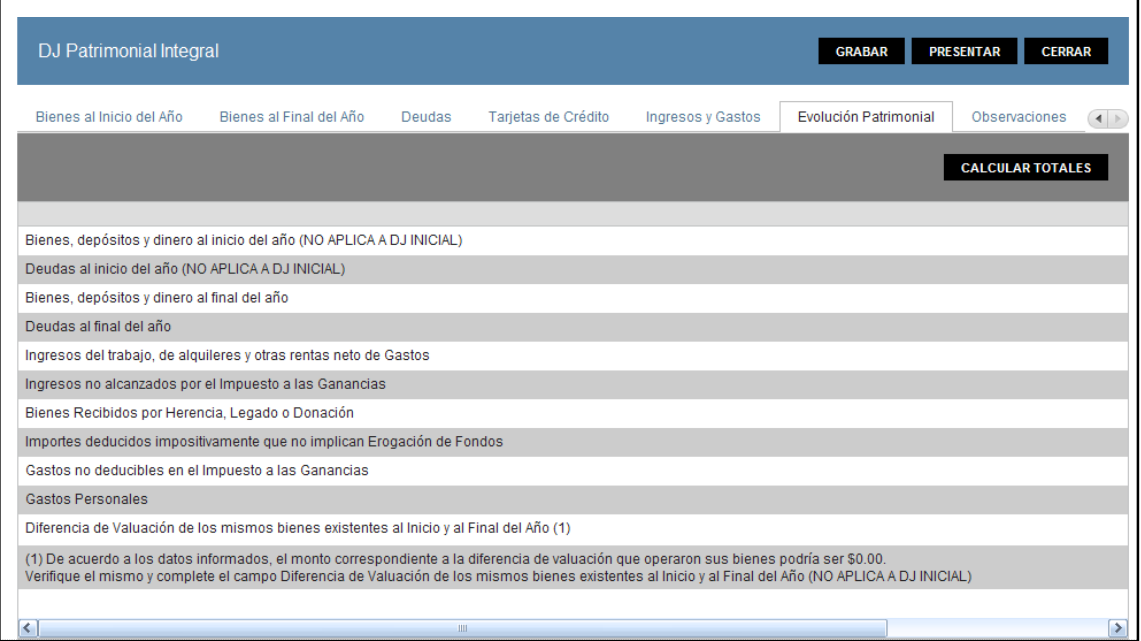

A continuación se visualiza una pantalla de ejemplo. La misma corresponde a un **Usuario** en su presentación inicial del F. 1245 y con las tres DDJJ vinculadas.

Datos de la solapa:

- **Bienes, depósitos y dinero al inicio del año**
- **Deudas al inicio del año**
- **Bienes, depósitos y dinero al final del año**
- **Deudas al final del año**
- **Ingresos del trabajo, de alquileres y otras rentas neto de Gastos**
- **Ingresos no alcanzados por el Impuesto a las Ganancias**
- **Bienes Recibidos por Herencia, Legado o Donación**
- **Importes deducidos impositivamente que no implican Erogación de Fondos**
- **Gastos no deducibles en el Impuesto a las Ganancias**
- **Gastos Personales**
- **Diferencia de Valuación de los mismos bienes existentes al Inicio y al Final del Año (1)**

**(1) De acuerdo a los datos informados, el monto correspondiente a la diferencia de valuación que operaron sus bienes podría ser \$0.00. Verifique el mismo y complete el campo Diferencia de Valuación de los mismos bienes existentes al Inicio y al Final del Año (NO APLICA A DJ INICIAL):** el monto a visualizarse en esta leyenda surge de un cálculo definido. El Usuario deberá corroborarlo o poner el monto que corresponda en el campo "Diferencia de valuación de los mismos bienes existentes al Inicio y al Final del Año".

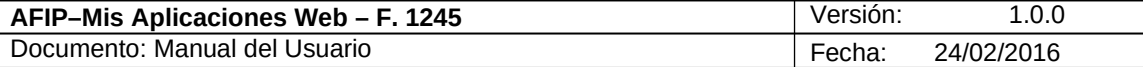

Además la ventana presenta la siguiente tecla de función:

## **Botón Calcular Totales**

Este botón realiza los cálculos internos de la aplicación.

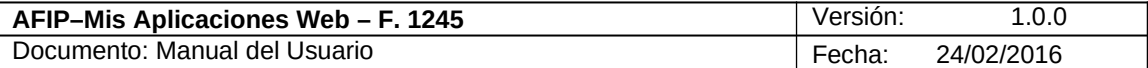

## *3.15. Observaciones*

Al seleccionar la solapa **"Observaciones"** el **Sistema** despliega la ventana correspondiente.

A continuación se visualiza una pantalla de ejemplo.

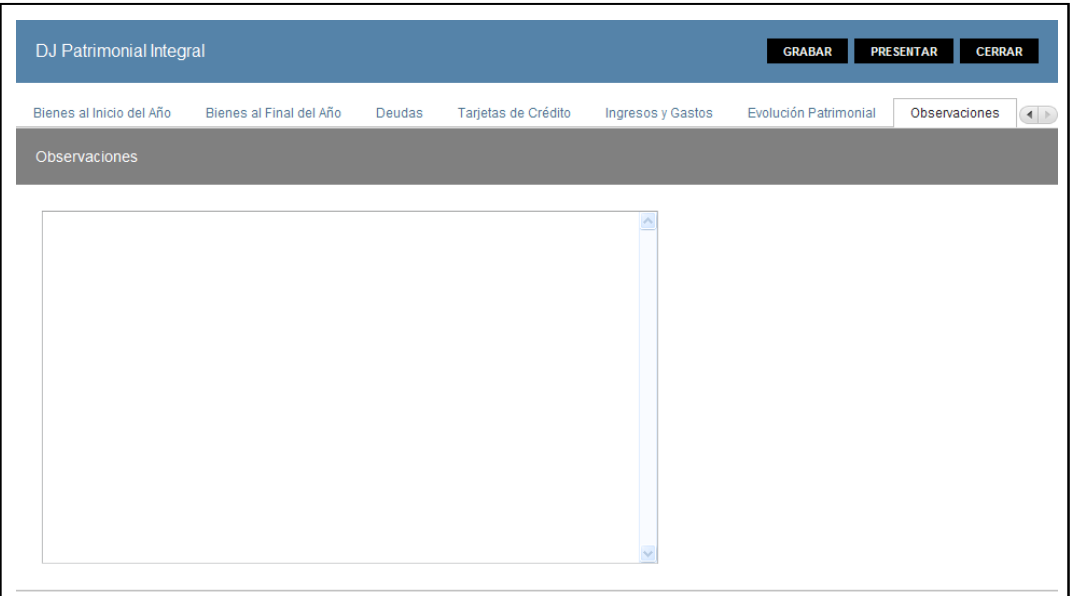

En esta ventana el **Usuario** podrá ingresar las observaciones que considere necesarias.

Una vez finalizado el ingreso de las mismas el **Usuario** podrá presionar el botón "GRABAR" para guardar dicha información.

En caso de haber terminado el ingreso total de la correspondiente información el **Usuario** debe presionar el botón **"Presentar"** para que el **Sistema** genere la DJ.

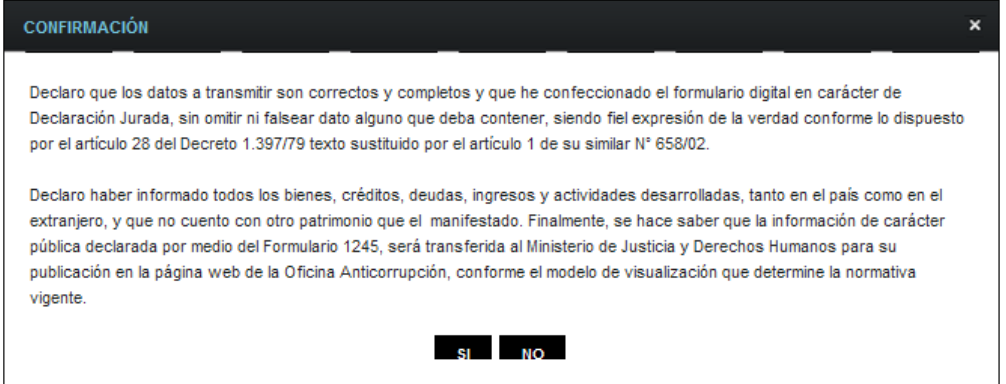

A continuación se detalla el texto del mensaje que surge al presionar el botón **"Presentar".**

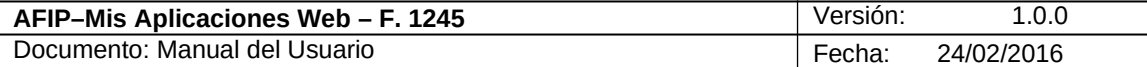

## **Ventana de Confirmación:**

**Declaro que los datos a transmitir son correctos y completos y que he confeccionado el formulario digital en carácter de Declaración Jurada, sin omitir ni falsear dato alguno que deba contener, siendo fiel expresión de la verdad conforme lo dispuesto por el artículo 28 del Decreto 1.397/79 texto sustituido por el artículo 1 de su similar N° 658/02.**

**Declaro haber informado todos los bienes, créditos, deudas, ingresos y actividades desarrolladas, tanto en el país como en el extranjero, y que no cuento con otro patrimonio que el manifestado. Finalmente, se hace saber que la información de carácter pública declarada por medio del Formulario 1245, será transferida al Ministerio de Justicia y Derechos Humanos para su publicación en la página web de la Oficina Anticorrupción, conforme el modelo de visualización que determine la normativa vigente.**

Una vez presionado el botón "SI", si no ha pasado las validaciones, el **Sistema** mostrará los mensajes que indiquen el error para poder modificar y volver a presentar.

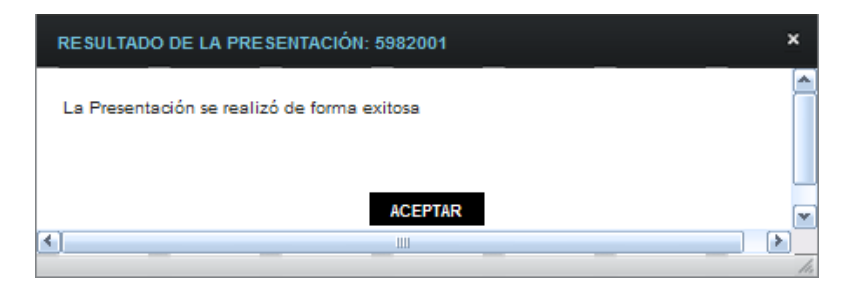

De no haber error alguno, el **Sistema** genera la presentación.

Al presionar el botón "ACEPTAR" el **Sistema** presenta el correspondiente "Acuse de Recibo" y el "Ticket Presentación".

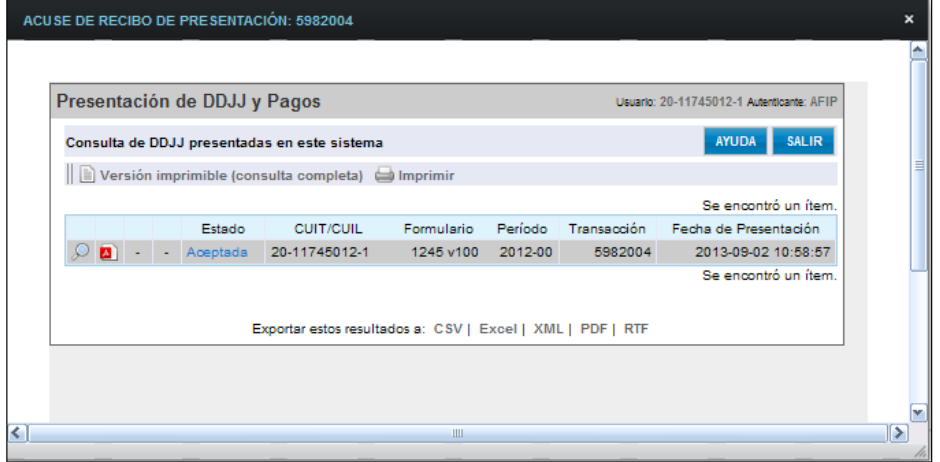

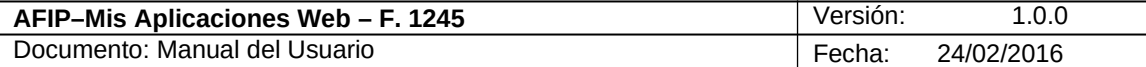

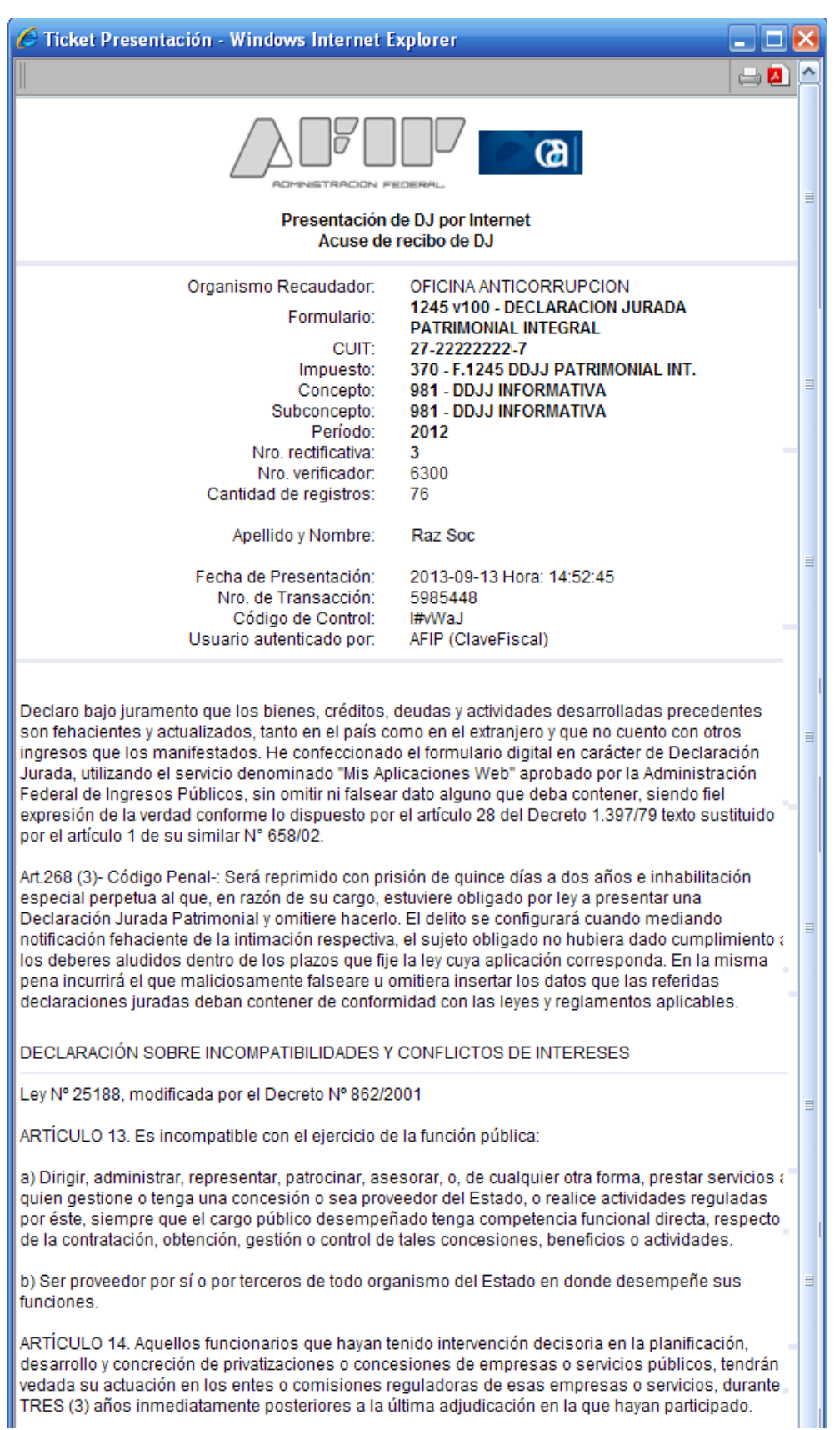

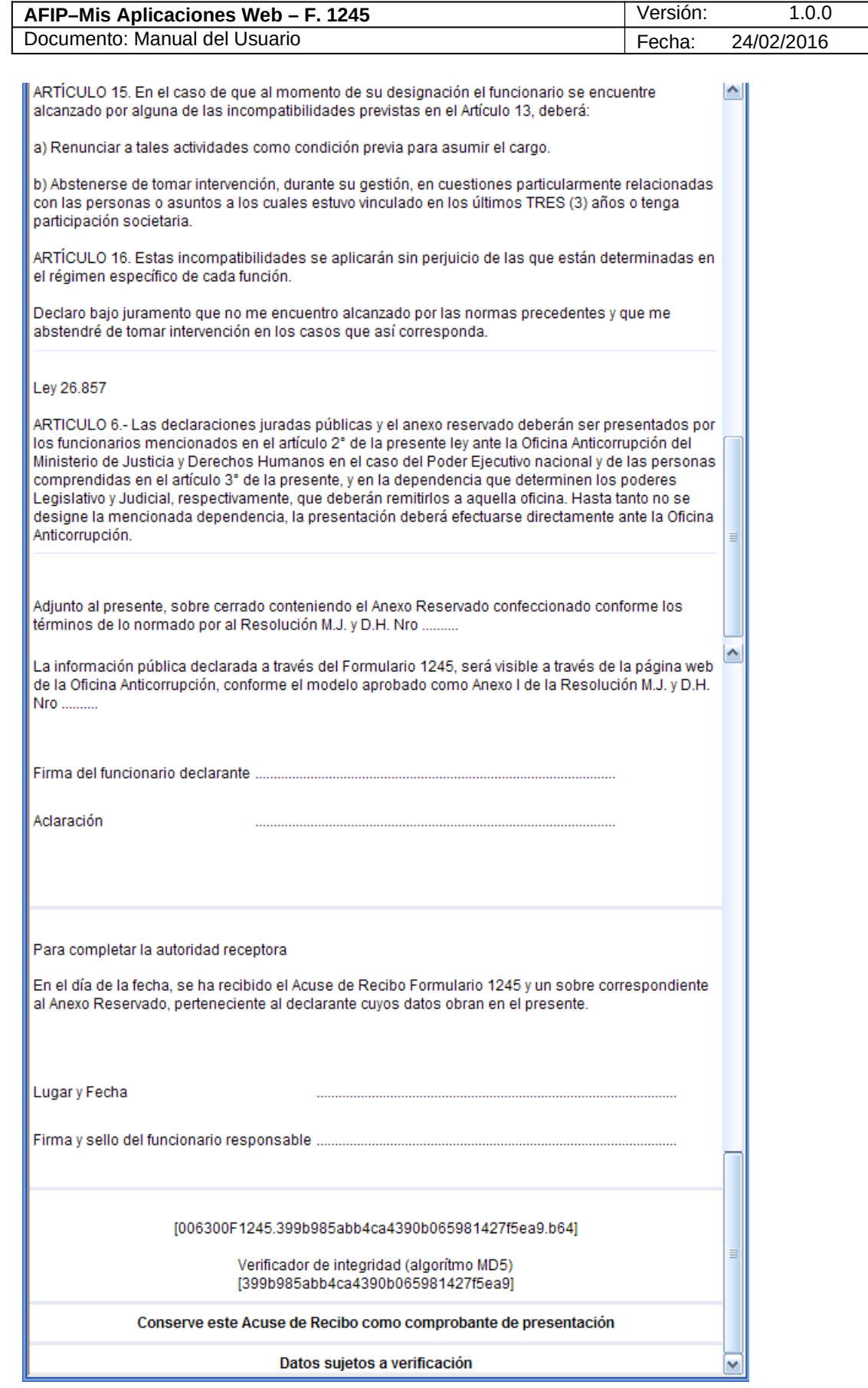

Archivo: CF\_MU\_MAW\_F1245.doc Página 63 de

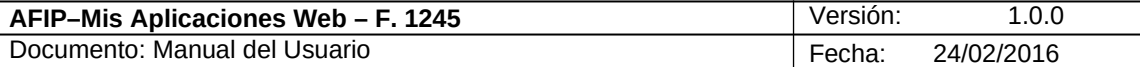

## *3.16. Visualización F. 1245*

El **Usuario** puede visualizar el formulario **"F. 1245** *– Declaración Jurada Patrimonial Integral***"** presentado, a través de la opción "Buscar" del menú, botón "PDF".

A continuación se visualiza un formulario de ejemplo. El mismo corresponde a una presentación inicial del F. 1245 y con las tres DDJJ vinculadas.

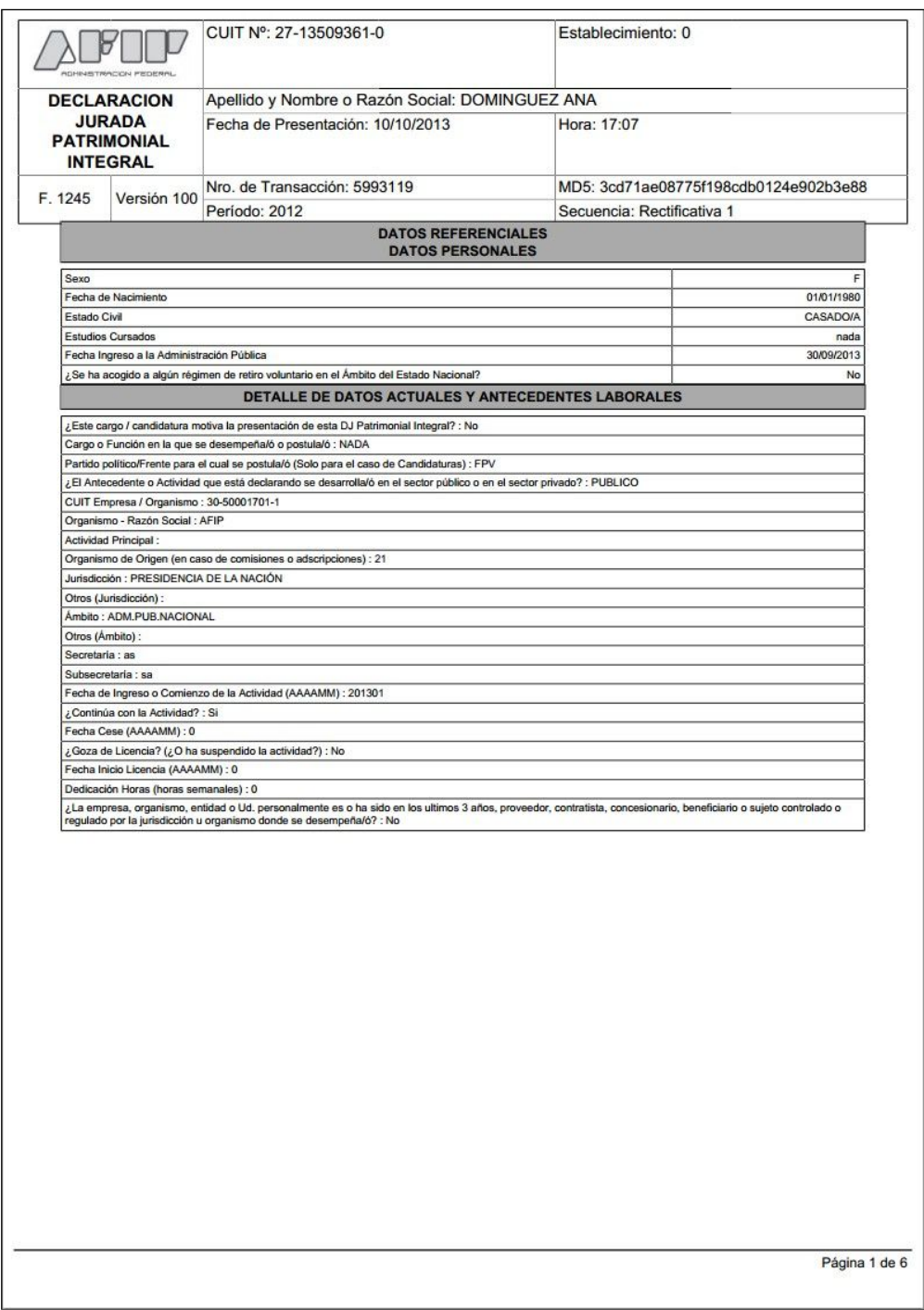

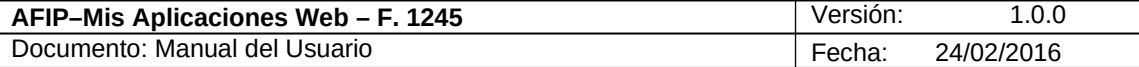

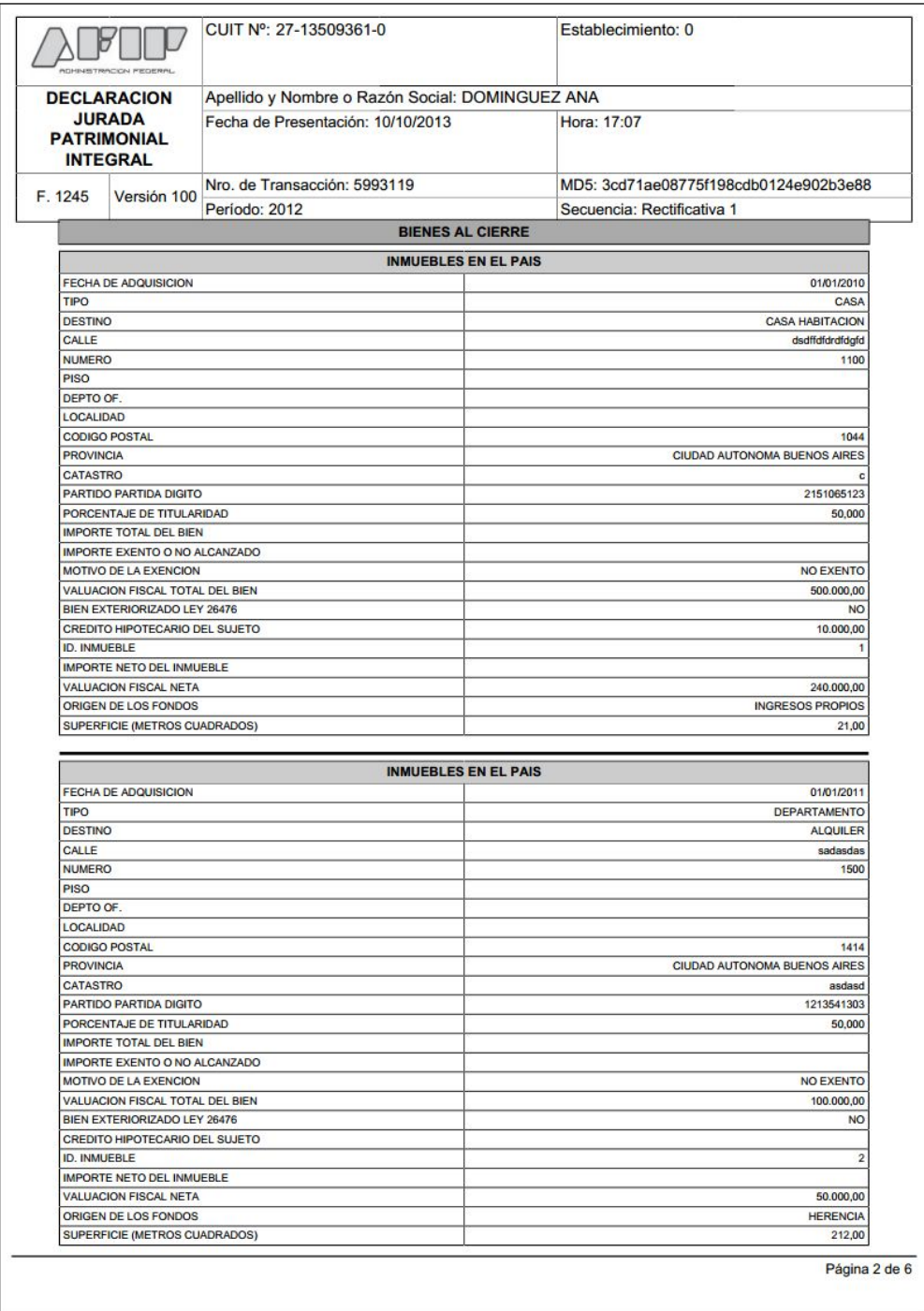

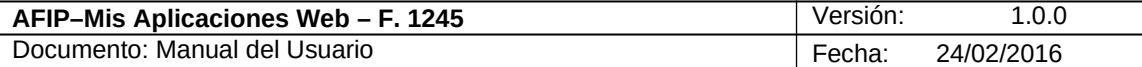

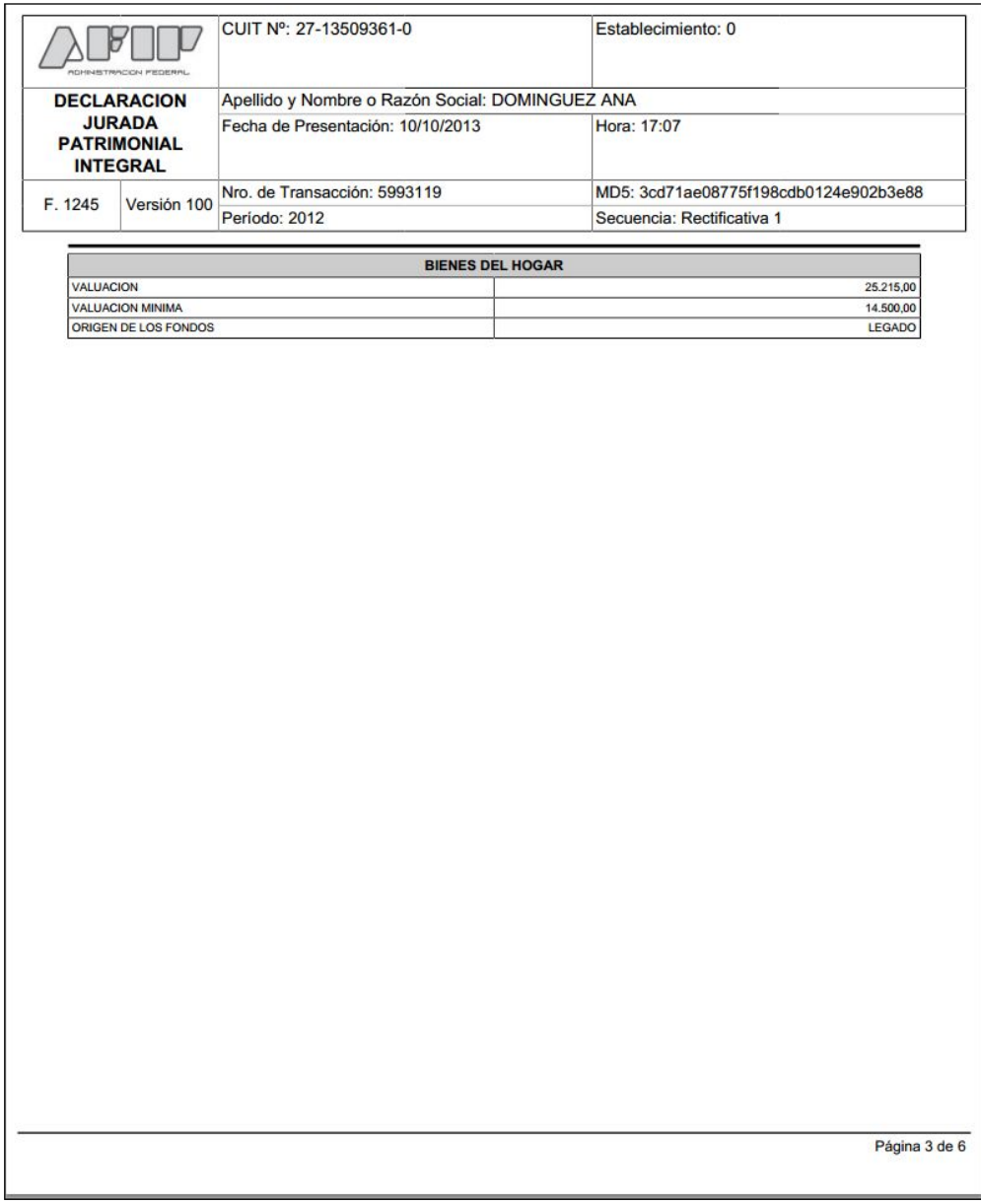

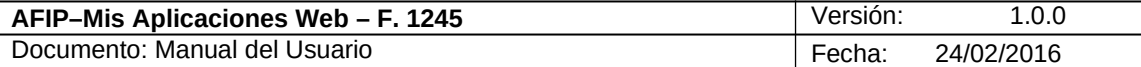

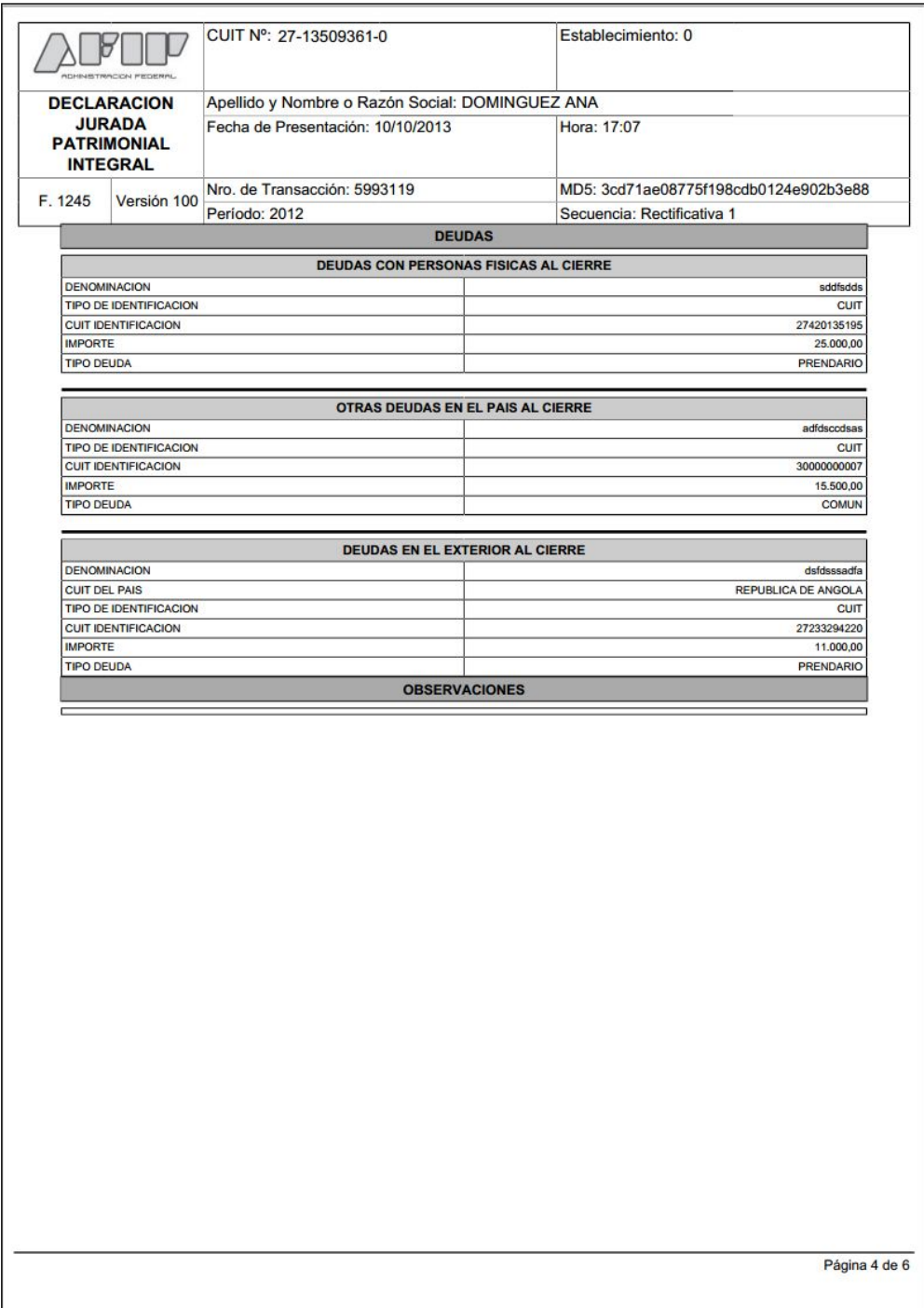

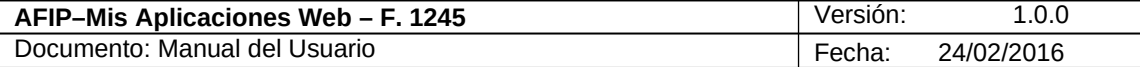

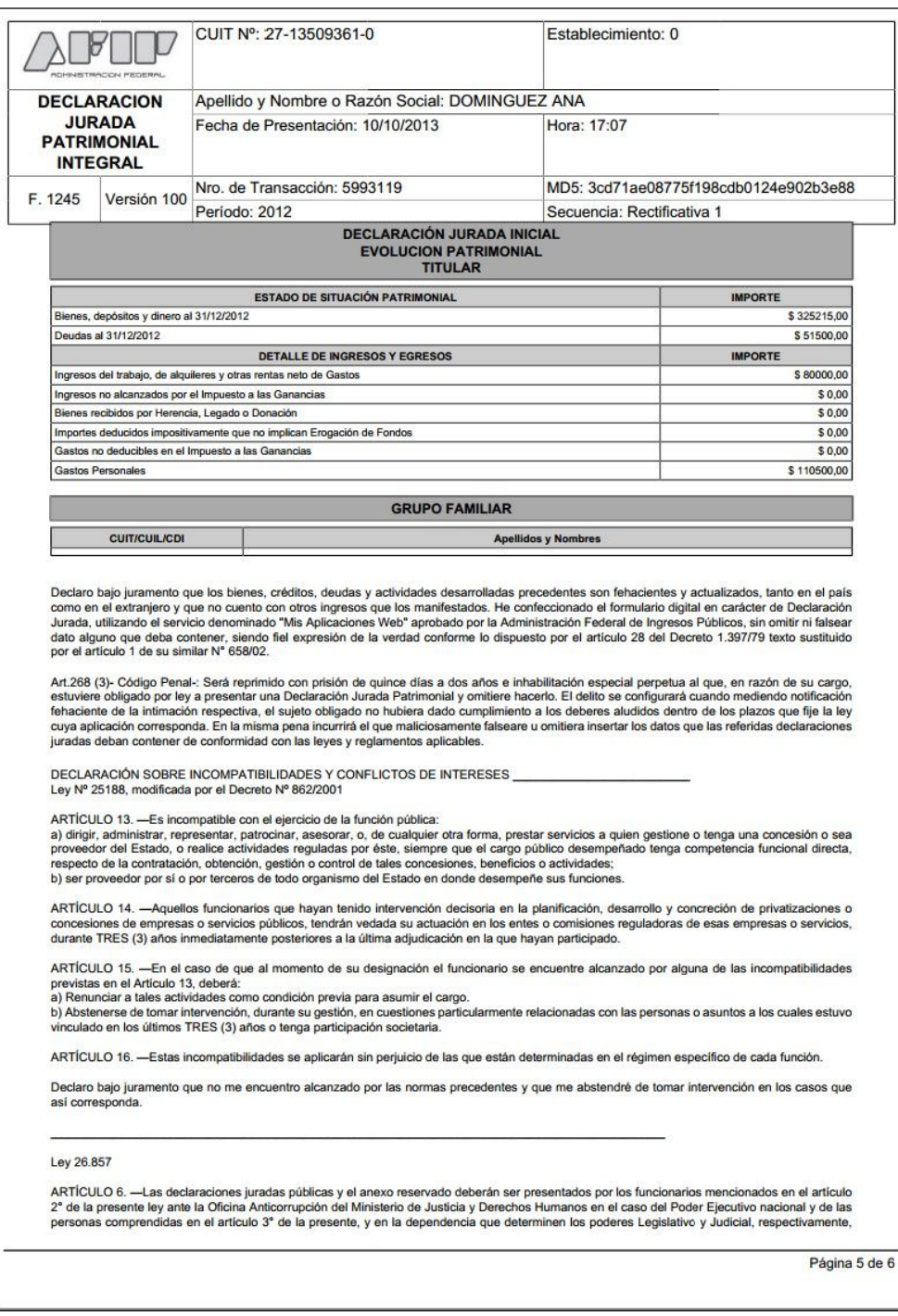

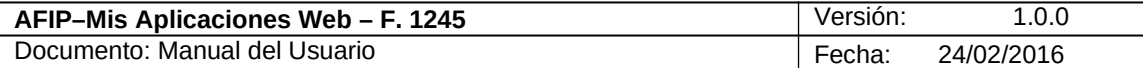

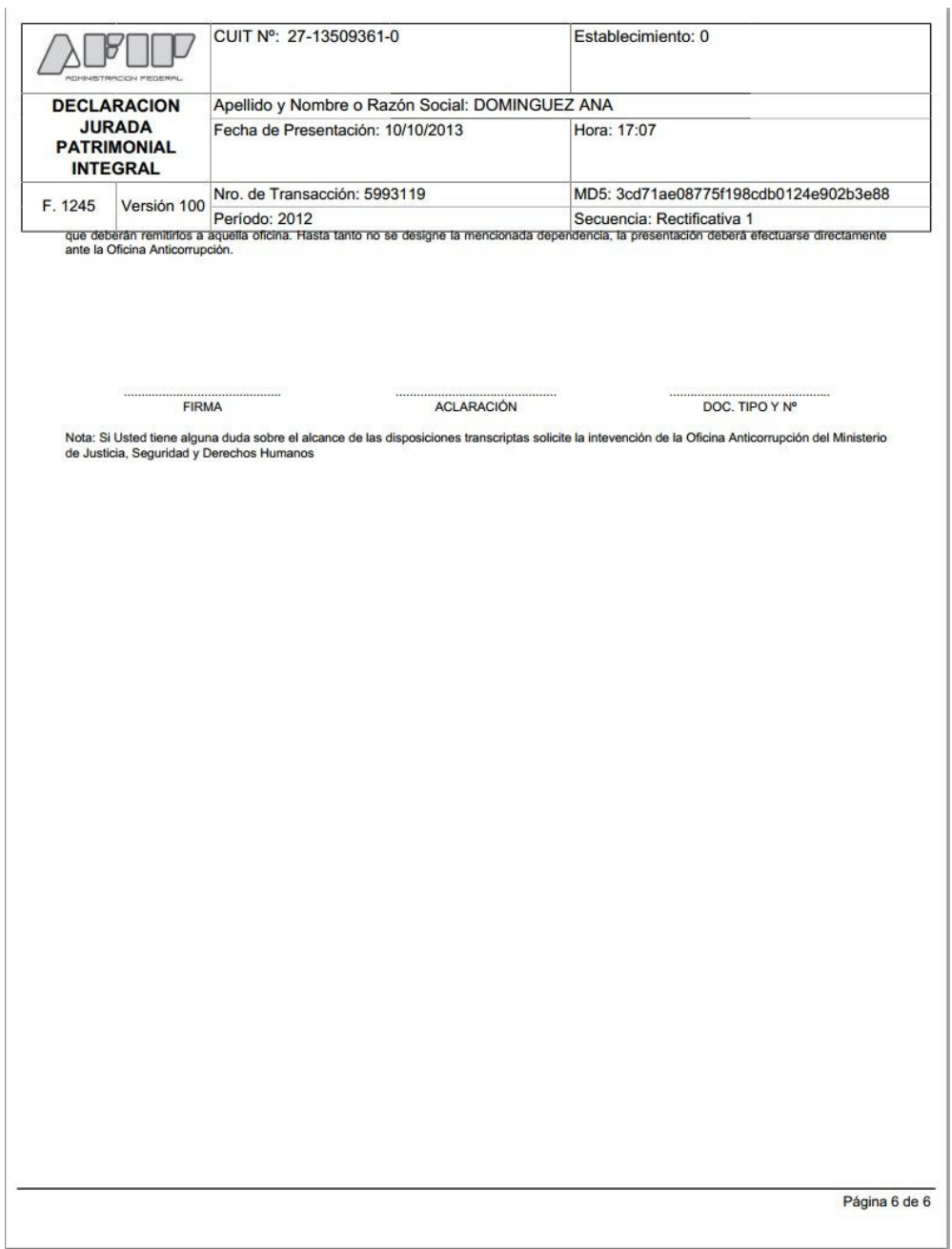

#### **Importante:**

**Todos los papeles que surgen de la presentación del F. 1245 se tienen que imprimir y llevar a la Oficina Anticorrupción del Ministerio de Justicia y Derechos Humanos tal como se indica en el último párrafo Artículo 6 del formulario F. 1245.**